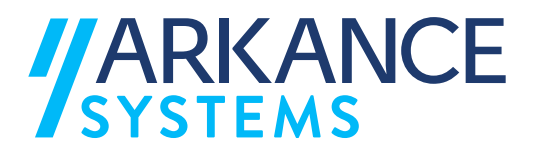

# **AS Value Pack for Infra Käyttöohje**

Klovinpellontie 1-3 FI-02180 Espoo

info.fi@arkance-systems.com www.arkance-systems.fi

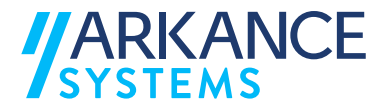

# **MATERIAALIN TEKIJÄNOIKEUDET, ARKANCE SYSTEMS FINLAND OY**

Arkance Systems Finland tarjoaa koulutuksia käyttämällä omia koulutusaineistojaan ja menetelmiään. Kaikki oikeudet koulutusaineistoihin kuuluvat Arkance Systems Finlandille. Mikäli Arkance Systems Finland luovuttaa koulutusaineistoja Asiakkaalle, Asiakkaalla on oikeus käyttää aineistoja vain osana Arkance Systems Finlandin tarjoamaa koulutusta. Asiakkaalla ei ole oikeutta käyttää aineistoja muussa toiminnassaan (esimerkiksi sisäisten koulutusten järjestämisessä) ilman Arkance Systems Finlandin erillistä suostumusta.

Arkance Systems Finland Oy Klovinpellontie 1-3 02180 ESPOO Puhelin: 09 2313 2150 info.fi@arkance-systems.com www.arkance-systems.fi

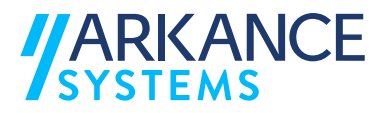

## **MUUTOSTIEDOT**

Kehitämme materiaalia jatkuvasti. Suurimmat materiaaliin tehdyt sisällölliset muutokset on kerrottu alla olevassa taulukossa.

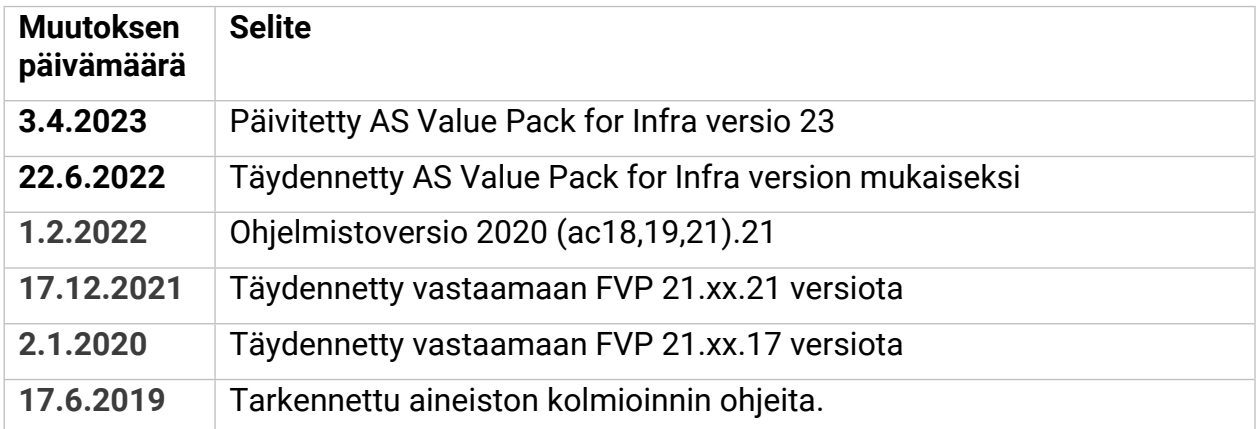

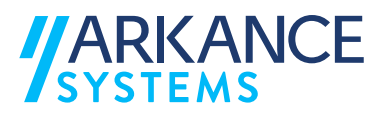

# SISÄLLYSLUETTELO

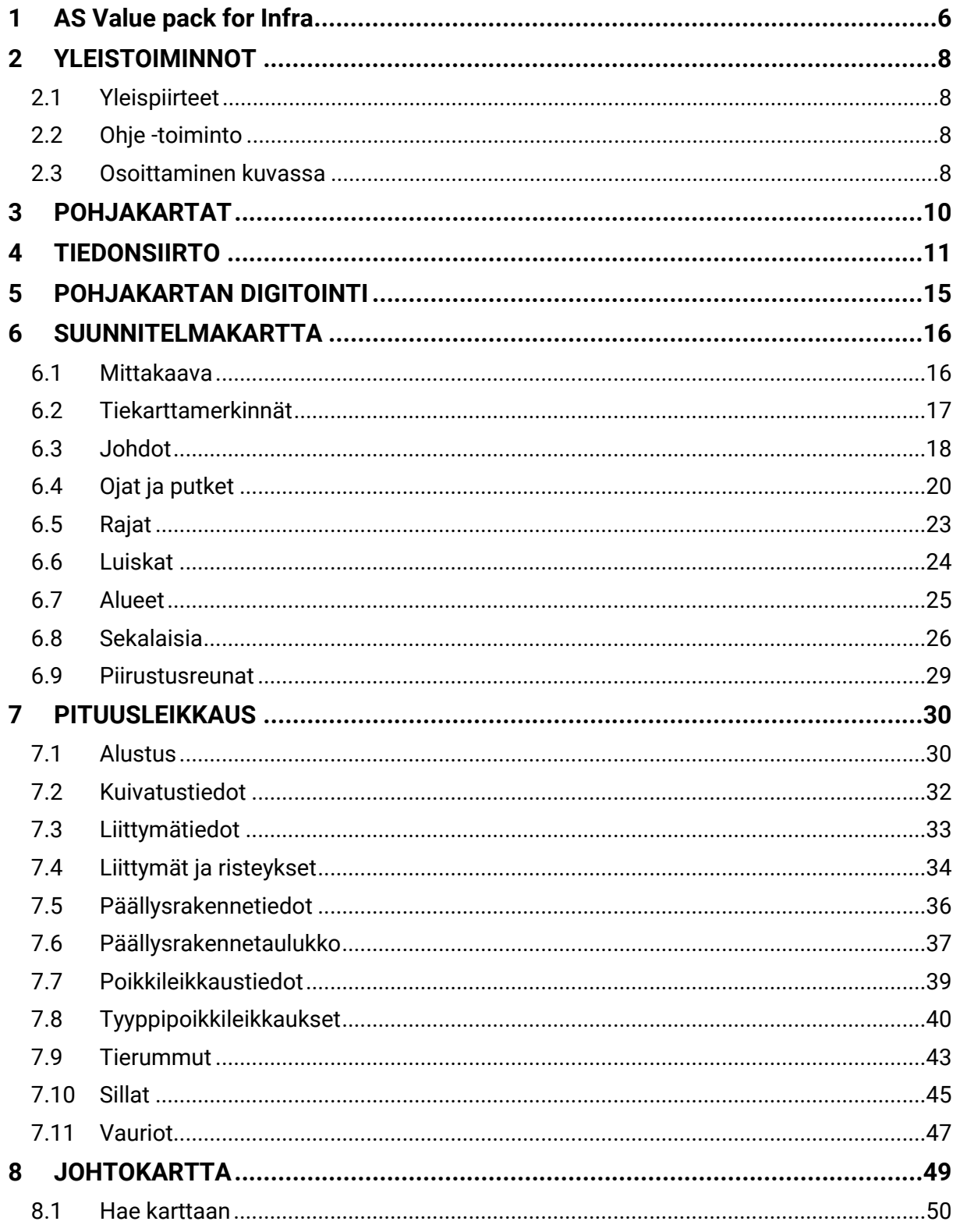

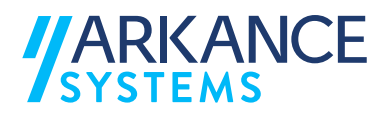

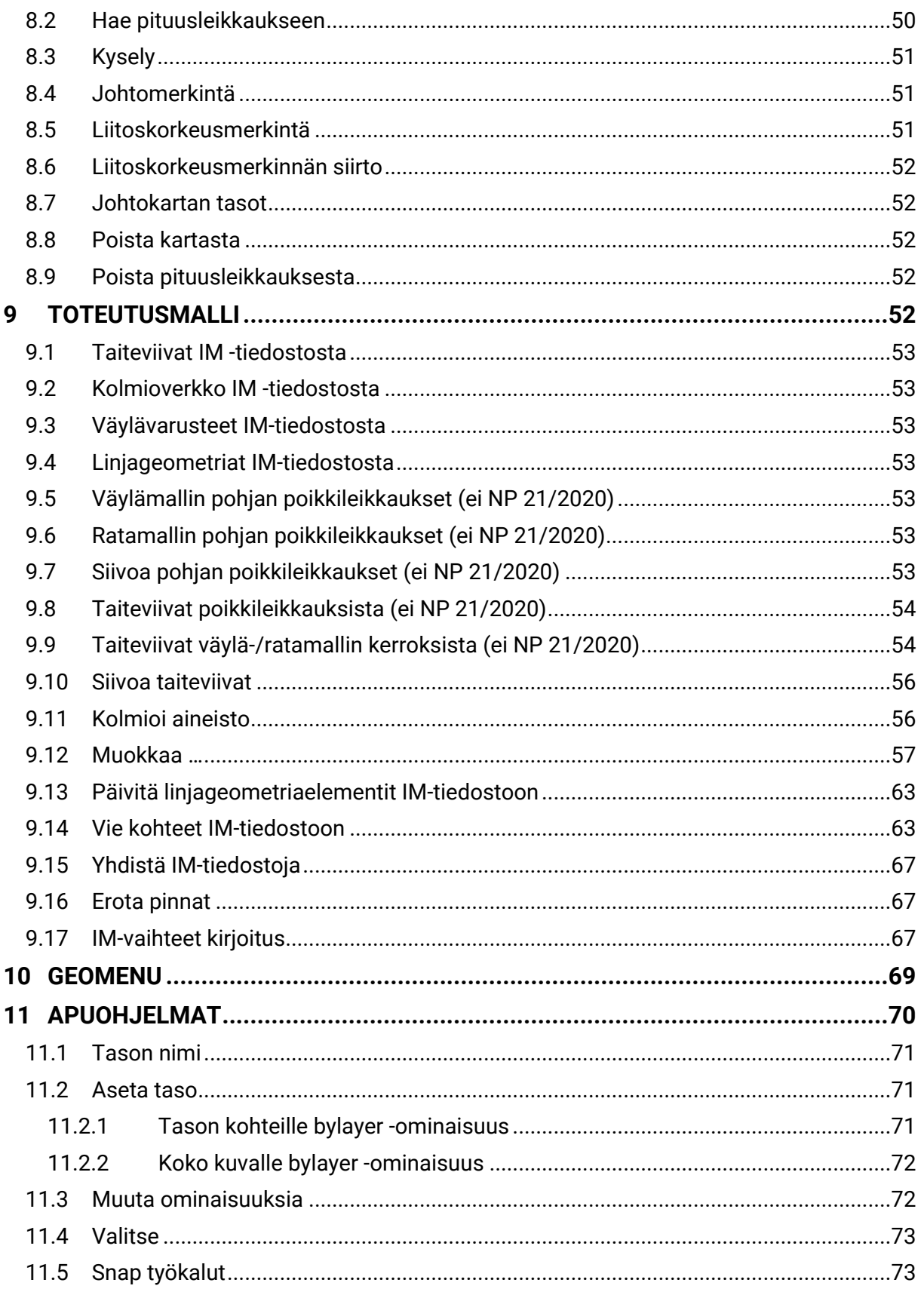

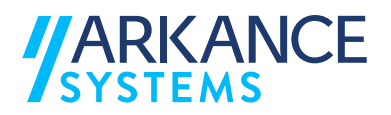

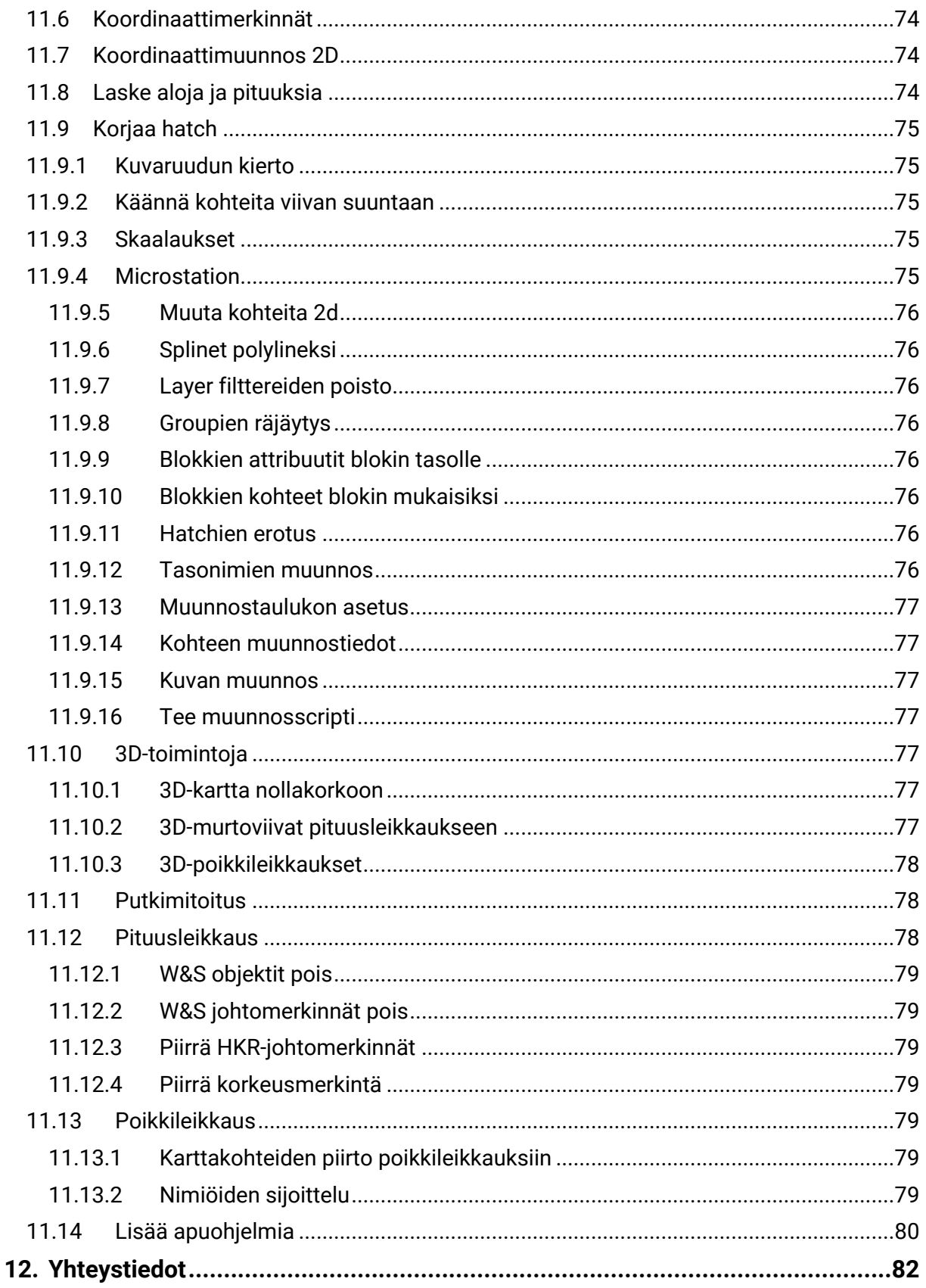

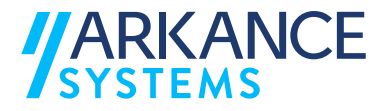

# <span id="page-6-0"></span>**1 AS Value pack for Infra**

AS Value Pack for Infra täydentää suunnitteluun hyödynnettäviä lisätoimintoja suomalaisille käyttäjille sopivilla toiminnoilla.

Kun AS Value Pack for Infran lisenssi on voimassa, on käytössä seuraavat valikot:

• Ribbon ValuePack

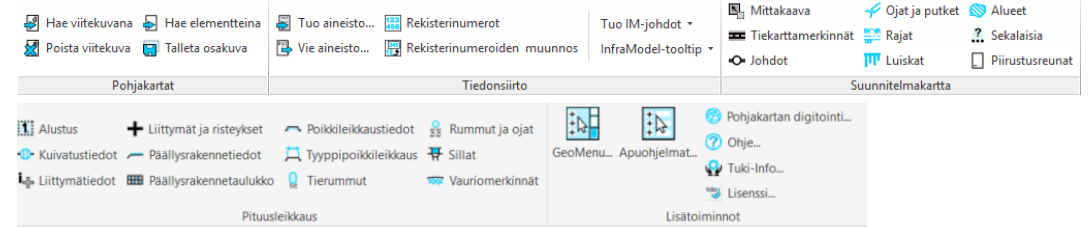

## • Ribbon Toteutusmalli

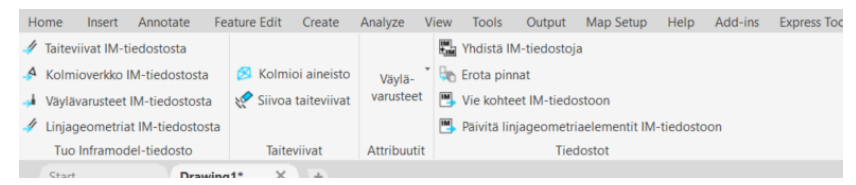

• Menuvalikko

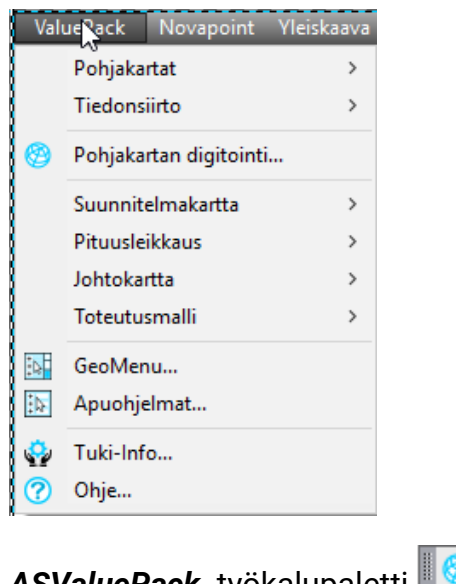

- $\bullet$  H  $\bullet$  O • *ASValuePack* -työkalupaletti
- $\mathbb{Z}$  /  $\mathbb{Z}$  si fp  $\mathbb{Z}$ ⊪ • *Snap-työkalut* -työkalupaletti IX

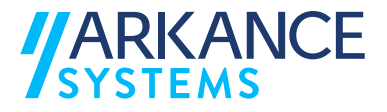

- *Suunnitelmakartan merkinnät* -työkalupaletti
- *Pituusleikkauksien merkintä* -työkalupaletti<br>**iiii + + + +** - Q <del>T</del> ∞ 只 ⊞

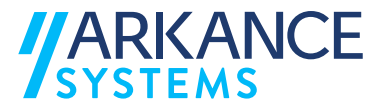

# <span id="page-8-0"></span>**2 YLEISTOIMINNOT**

## <span id="page-8-1"></span>**2.1 Yleispiirteet**

Hiiren tai näppäimistön käyttö

Hiiren avulla näytetään haluttu piste (esim. johto, varuste yms.). *Enter* näppäimellä hyväksytään oletusten tai tekstien arvot, näppäimistön *Esc*näppäimellä tai *Ctrl+C* -näppäinyhdistelmällä keskeytetään toiminto tai virheellinen komento.

## <span id="page-8-2"></span>**2.2 Ohje -toiminto**

Ohjelman Ohjeet on sijoitettu verkko-osoitteeseen.

<https://docs.civilpoint.fi/FVP/>

Valitessa **ValuePack Ohje…** aukeaa verkkoselain viitaten edellä mainittuun osoitteeseen.

## <span id="page-8-3"></span>**2.3 Osoittaminen kuvassa**

*Snap työkalut* -työkalupaletti on tehty täydentämään AutoCAD:n *snap* toimintoja.

 $\blacksquare$   $\blacksquare$   $\blacksquare$   $\blacksquare$   $\blacksquare$   $\blacksquare$   $\blacksquare$   $\blacksquare$   $\blacksquare$   $\blacksquare$   $\blacksquare$ 

Työkalupaletissa olevat toiminnot ja kuvakkeiden selitykset ovat:

**Kuvake Selitys**

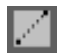

Pisteiden välissä

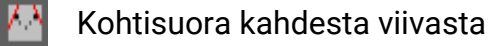

<u>Isil</u> Siirtymä viivan suuntaan

 $\mathcal{L}$ Viivojen leikkauspiste

XX. x ja y elementeistä

Attribuuttiblokin insertiopiste

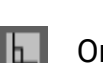

K

Ortho viivan mukaan

Ortho normaaliksi

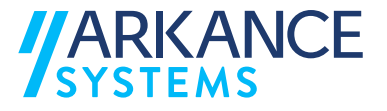

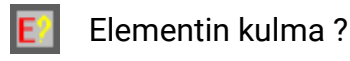

Objektien asettaminen kuvaan komentodialogista tapahtuu kolmella eri tavalla:

- Hiirellä osoittamalla
- Parametrisesti ruudulla @-toiminnolla
	- Esim. osoitetaan 1. piste ja 2.piste @50,100 tai @30<60
	- @y,x tavalla annetaan y- ja x-mitat kartalla
	- @l<a tavalla annetaan mitta ja kulma
	- Voidaan käyttää myös negatiivisia arvoja
- Tarttumalla osnap-toiminnolla
	- Paina Shift sekä hiiren oikeanpuoleista nappia
	- Valitsemalla *snap* -työkaluista tartunta

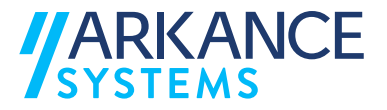

# <span id="page-10-0"></span>**3 POHJAKARTAT**

*Pohjakartat* -valinnat tulevat näkyville valitsemalla: **ValuePack Pohjakartat**

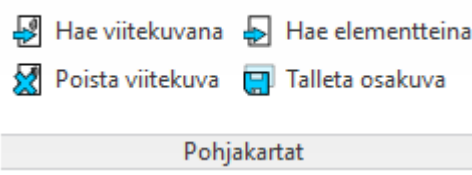

Seuraavaksi on selitetty eri toimintoja hieman tarkemmin:

## **Hae viitekuvana**

Toiminnolla haetaan olemassa oleva *dwg* viitekuvaksi. Tiedosto valitaan avutuvan *Valitse haettava pohjakuva* -dialogin avulla. Toiminto vastaa AutoCAD:n *xref* -komentoa.

## **Hae elementteinä**

Valitun kuvan aineisto tuodaan osaksi aktiivista piirustusta.

#### **Poista viitekuva**

Valinnalla avataan dialogi, josta voidaan valita, mikä viitekuva poistetaan (jos viitekuvia on useampia).

#### **Talleta osakuva**

Valinnan jälkeen annetaan kuvan nimi. Toiseksi voidaan valita, poistetaanko tulevan valinnan elementit kuvasta ja sen jälkeen valitaan uuteen kuvaan talletettavat elementit.

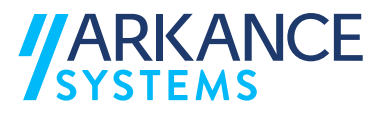

# <span id="page-11-0"></span>**4 TIEDONSIIRTO**

*Tiedonsiirto* -valinnat tulevat näkyville valitsemalla: **ValuePack Tiedonsiirto**

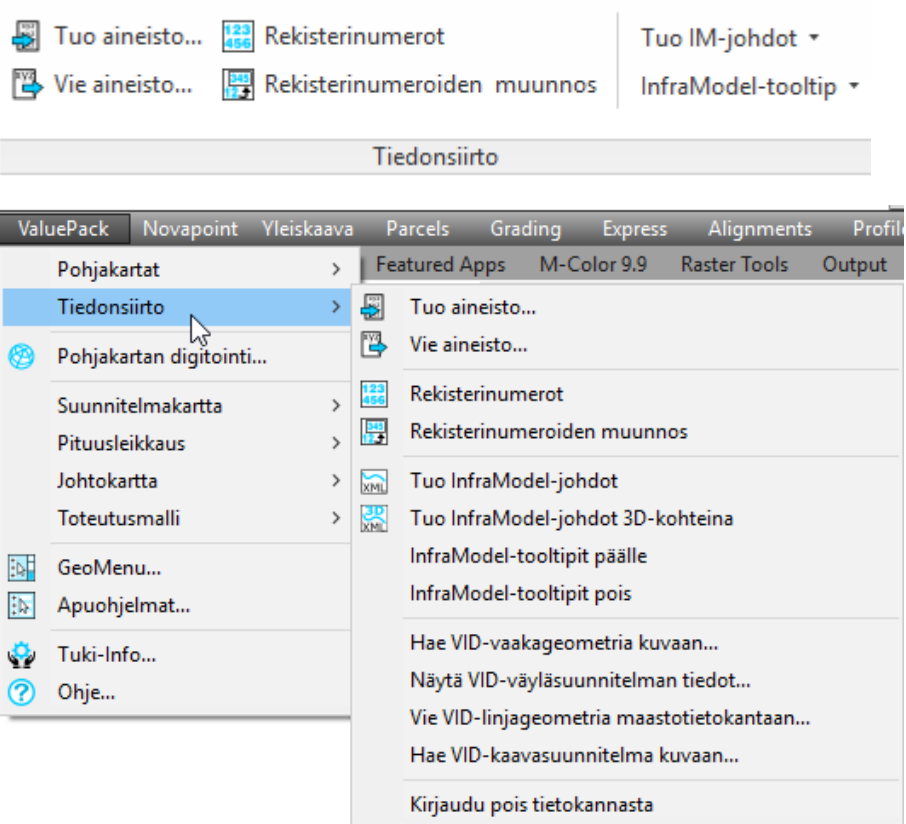

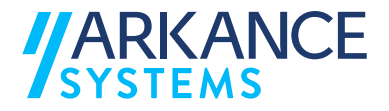

Seuraavaksi on selitetty eri toimintoja hieman tarkemmin:

**Tuo aineisto…**

gt, lvt, tielaitos -formaatin luku kuvaan.

Valitse välilehdeltä valitaan luettava tiedosto. Tiedot voidaan piirtää kuvaan 2D tai 3D -ilmentymänä.

**HUOM! 2D toiminnolla piirretään oletuksena myös viivojen esitystapa, ohjaintiedoston layers.txt -mukaisesti. 3D tilassa viivojen esitystavan näyttäminen edellyttää Autocad ympäristömuuttujan LINETYPE3DPLINEON aktivoinnin.**

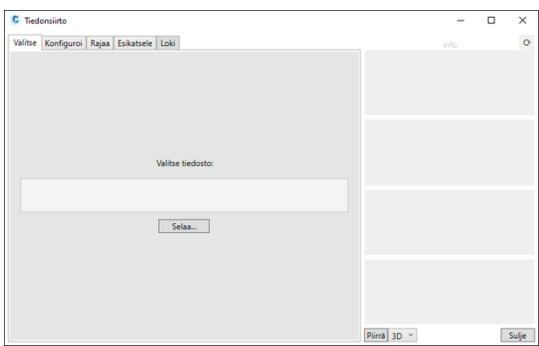

Konfiguroi välilehdeltä voidaan määrittää tasomäärittely ja symboliikka tiedostojen hakemistopolut.

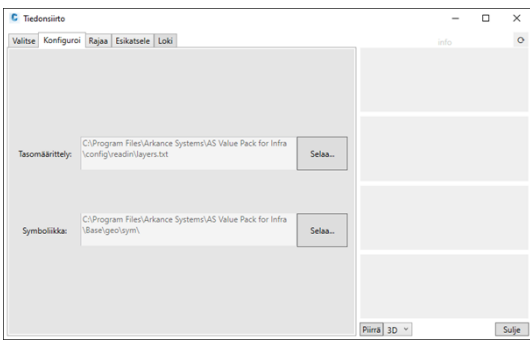

Rajaa välilehdeltä voidaan valita piirrettävät pinnat.

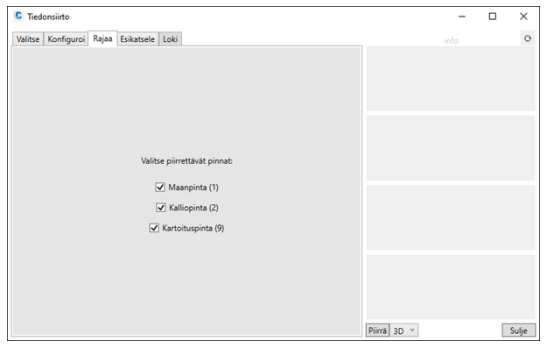

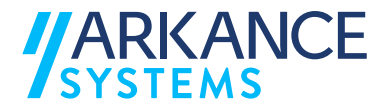

Esikatsele välilehdeltä nähdään tiedoston sisältö ja kulmapisteet. Info palkissa näytetään sisään lukuun liittyviä tietoja.

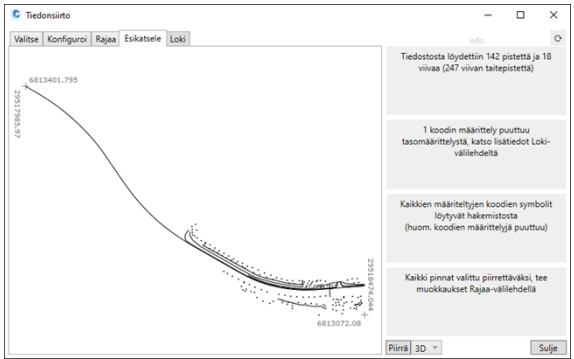

Loki välilehdeltä nähdään tarkempia tietoja tiedostosta, tasomäärittelystä sekä symboleista.

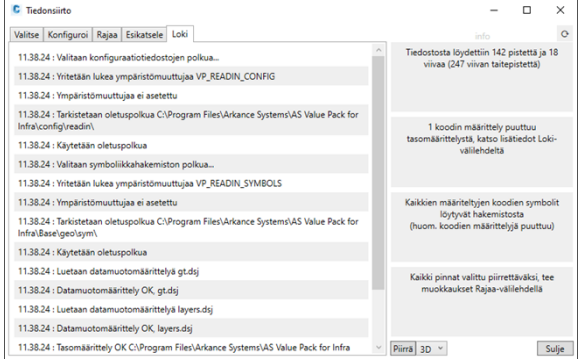

**Vie aineisto…**

Pohjakartan kirjoitus *XYZFile* -muotoiseksi.

## **Rekisterinumerot**

Muokkaa pitkiä kiinteistörekisteritunnuksia (tiedonsiirrossa tulleita) lyhyemmiksi, kartalla esitettävään muotoon.

## **Rekisterinumeroiden muunnos**

Rekisterinumeroiden muunnos määrittelytiedon mukaiseksi. Voi käyttää myös 3dlightilla luettujen aineistojen kanssa joissa on rekisterinumerot pitkinä numerosarjoina.

**Tuo InfraModel-johdot**

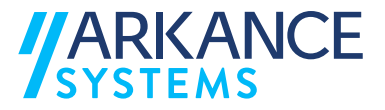

Toiminnolla voidaan lukea johtokartta kuvaan *xml*-tiedostosta, joka on talletettu *Inframodel* -määritysten mukaisesti.

**Tuo InfraModel-johdot 3D-kohteina**

Toiminnolla voidaan lukea johtokartta kuvaan 3D objekteina *xml*tiedostosta, joka on talletettu *Inframodel* -määritysten mukaisesti.

**InfraModel-tooltipit päälle/pois**

Tooltipit voidaan pitää päällä tai pois päältä. Tooltipeissä esitetään objektin tiedot.

**Hae VID vaakageometria kuvaan…**

Valikko sisältää toiminnat *VID* -väylägeometrioiden lukemiseksi kuvaan.

**Näytä VID-väyläsuunnitelman tiedot...**

Näytetään valitun osasuunnitelman tiedot.

**Vie VID-linjageometria maastotietokantaan...**

Vie valitun/valittujen linjageometrian maastotietokantaan.

**Hae VID kaavasuunnitelma kuvaan…**

Toiminnolla voidaan hakea VID kaavatietokannasta suunnitelma kuvaan.

## **Kirjaudu pois tietokannasta**

Toiminnolla katkaistaan yhteys johtokarttatietokantaan.

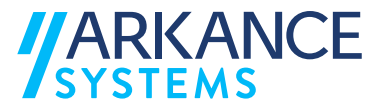

# <span id="page-15-0"></span>**5 POHJAKARTAN DIGITOINTI**

*Pohjakartan digitointi* -valinnat saa esille valitsemalla: **ValuePack Pohjakartan digitointi…**

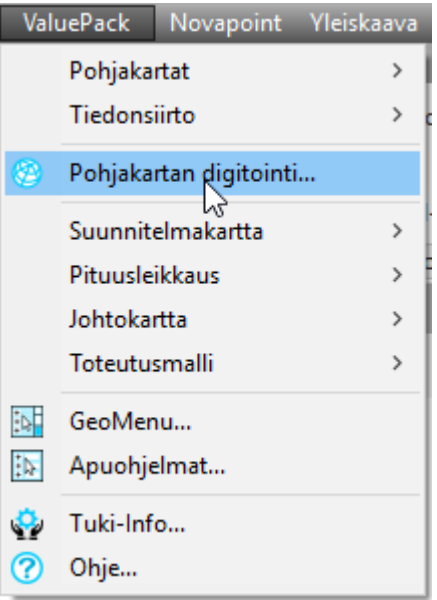

*Pohjakartan digitointi* -valinnat saa myös esille *ASValuePack* -

työkalupaletista kuvakkeella .

Karttavalikkoa käytetään kartan digitointiin. Valikossa käytetään *VID* kooditusta, jonka mukaisesti kaikki elementit (viivat, symbolit ja tekstit) tulevat omille tasoilleen. Dialogin yläreunan hakukenttään voi kirjoittaa etsittävän merkkijonon, joka suodattaa merkinnöistä näkyviin ne, joista ko. merkkijono löytyy.

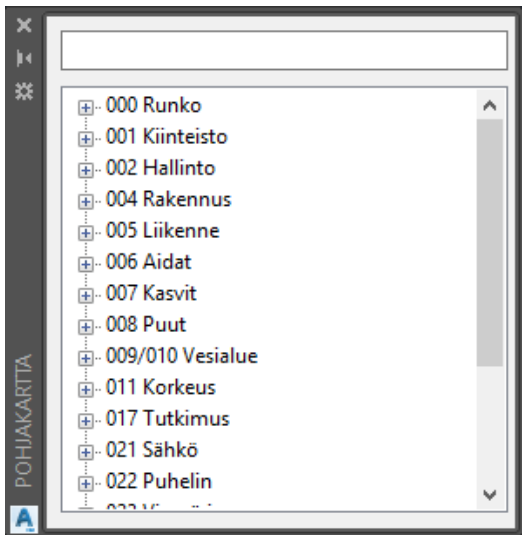

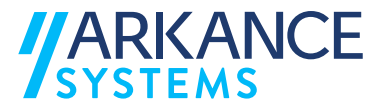

# <span id="page-16-0"></span>**6 SUUNNITELMAKARTTA**

*Suunnitelmakartta* -valinnat tulevat näkyville valitsemalla: **ValuePack Suunnitelmakartta**

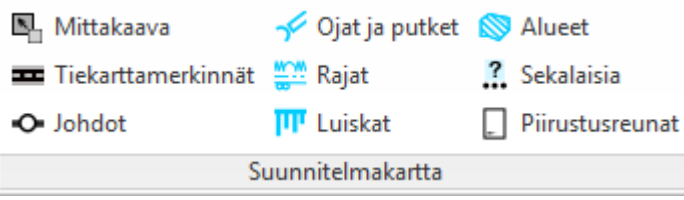

*Suunnitelmakartta* -toiminnot saa myös valittua *Suunnitelmakartan merkinnät* -työkalupaletista:

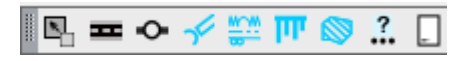

Seuraavissa alaluvuissa on selitetty eri toimintoja hieman tarkemmin.

## <span id="page-16-1"></span>**6.1 Mittakaava**

Toiminnolla voit vaihtaa karttakuvan mittakaavaa. Suositus on, että teet sen käytön ensivaiheessa.

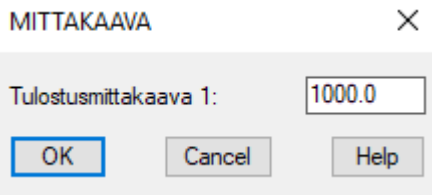

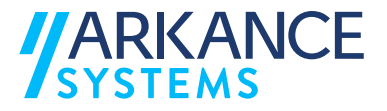

## <span id="page-17-0"></span>**6.2 Tiekarttamerkinnät**

*Tiekarttamerkinnät* -toiminnalla voi määrittää tyypin (esim. valtatiet, moottoritiet, paikallistiet, sillat, pysäkit yms.) sekä näiden parametrit. Tiekarttamerkinnät käsittää sekä nykytilanteen, (pohjakartta) että suunniteltujen teiden, liittymien ja siltojen karttamerkinnät.

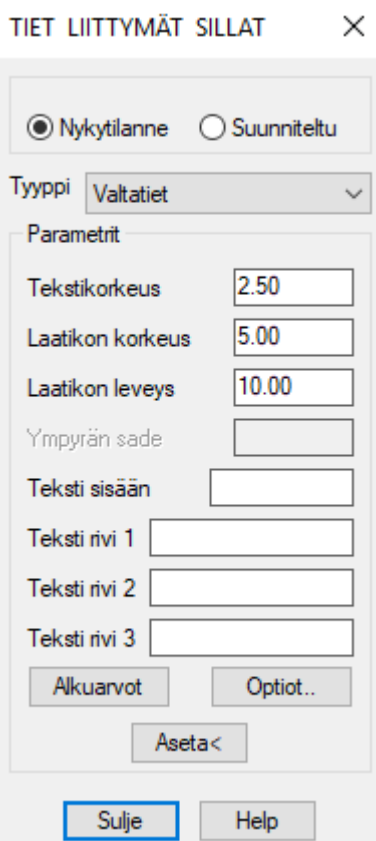

- 1. Valitse joko *Nykytilanne* tai *Suunniteltu.*
- 2. Valitse tyyppi valikosta, valittavia tyyppejä ovat:
	- Valtatiet
	- Moottoriliikennetiet
	- Moottoritiet
	- Paikallistiet
	- Yksityistiet
	- Silta
	- Maatalousliittymä
	- Pysäkki
	- Kadun/Y-tien raja

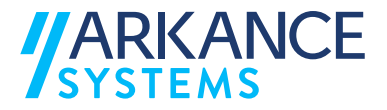

- 3. Voit vaihtaa parametreja. Oletusarvot saa takaisin painamalla *Alkuarvot* nappia.
- 4. *Optiot..* -toiminnolla avautuvassa *Lisäoptioita* -ikkunassa voi vaihtaa kehyksen värejä sekä halutessa voi tiivistää tekstin mahtumaan kehykseen.

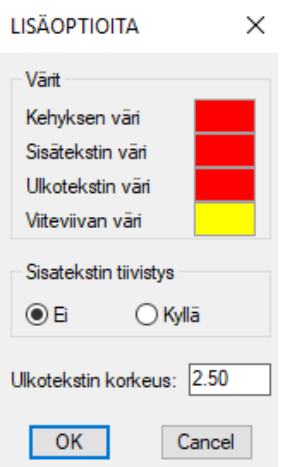

- 5. Aseta symboli kuvaan *Aseta<* -napilla.
- 6. Paina lopuksi *Sulje* -nappia.

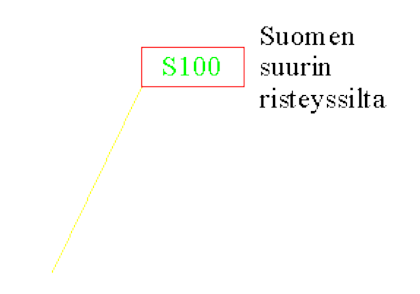

# <span id="page-18-0"></span>**6.3 Johdot**

Johdot käsittää nykyisten (pohjakartta) ja suunniteltujen putkien ja johtojen karttamerkintöjen tekemisen.

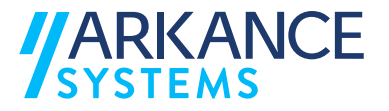

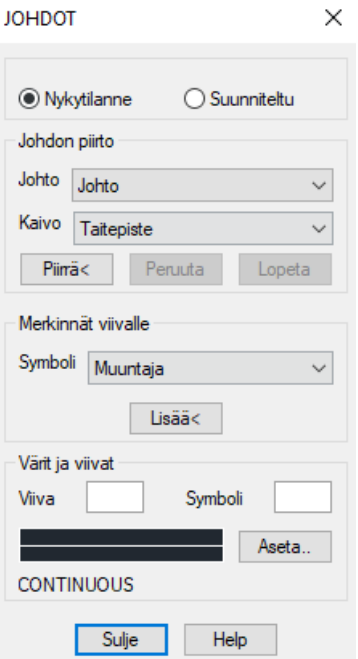

- 1. Valitse joko *Nykytilanne* tai *Suunniteltu.*
- 2. Valitse *Johto* seuraavista vaihtoehdoista:
	- Johto (viiva ilman merkintöjä)
	- Sadevesi
	- Viemäri >
	- Viemäri >>
	- Paineviemäri >>>
- 3. Valitse johdolle taite luettelosta.
- 4. Voit vaihtaa taitepisteen (kaivon) seuraavalle taitteelle tai jatkaa eteenpäin *Piirrä <* -toiminnolla.
- 5. *Peruuta* -napilla ohjelma peruu taitepiste kerrallaan takaisinpäin johtoa pitkin.
- 6. *Lopeta* -toiminnolla ohjelma lopettaa ko. johdon tekemisen ja voit aloittaa uuden johdon piirron.
- 7. Voit vaihtaa viivan ja symbolin väriä *Värit ja viivat* -kohdasta painamalla väritetystä laatikosta.

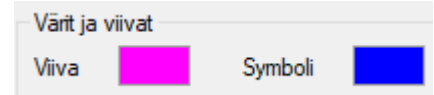

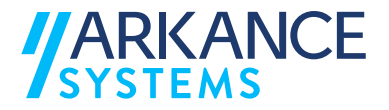

8. Voit vaihtaa viivatyypin joksikin muuksi kuin *COUNTINOUS* (=jatkuva) painamalla *Aseta* -painiketta.

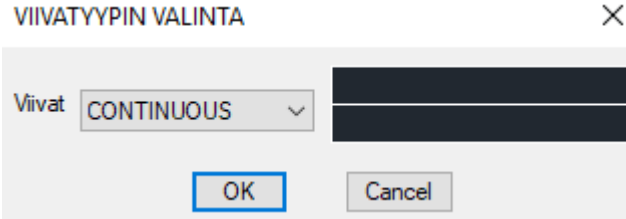

9. Lopeta johtojen piirtäminen kokonaan *Sulje* -painikkeella. Voit lisätä johtoon taitepistesymboleita jälkikäteen *Merkinnät viivalle* -kohdasta. Valitse tällöin *Symboli* (esim. Muuntaja, pylväs, tarkastuskaivo yms.). Valitse *Lisää <* -toiminto ja osoita johdosta se kohta, mihin lisäät symbolin.

## <span id="page-20-0"></span>**6.4 Ojat ja putket**

*Ojat ja putket* - merkinnät käsittää lasku- ja sivuojan sekä rumpu- ja suojaputkien piirtotoiminnot.

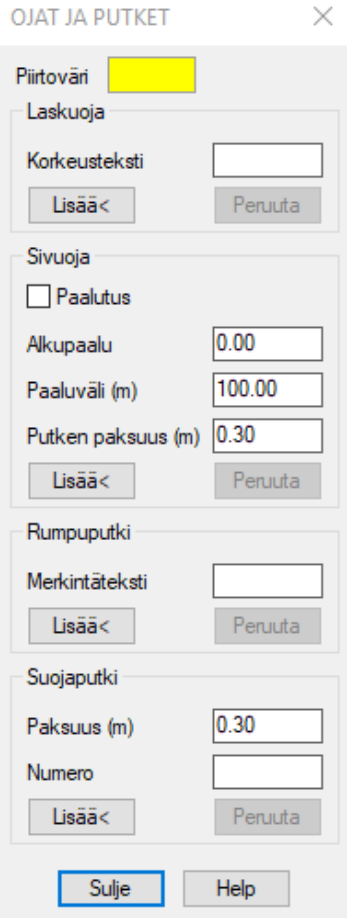

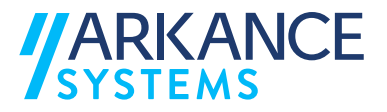

1. Mikäli piirtoväri on väärin, voit vaihtaa sen painamalla väriruudusta, jolloin aukeaa *Värin valinta* -ikkuna. Piirtovärin vaihto on kaikille *Ojat ja putket* toiminnolle yhteinen.

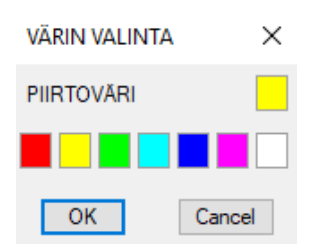

- 2. Kirjoita korkeuslukema *Laskuoja* -kohtaan ja paina *Lisää*< -painiketta, jolloin voit osoittaa kartalta oikean laskuojan lukemakohdan. Insertiopiste pitää asettaa laskuojaviivalle. Voit peruuttaa tekemiäsi merkintöjä *Peruuta* -painikkeella.
- 3. Kirjoita *Sivuoja* -kohtaan putken paksuus metreissä, oletusarvona on 0.30 m. Anna alkupaalu ja paaluväli. Mikäli haluat paaluttaa sivuoja, laita rasti *Paalutus* -kohtaan. Paina *Lisää<* -painiketta ja osoita sivuojan taitteet kartalta. Voit peruuttaa tekemiäsi merkintöjä *Peruuta* -painikkeella.

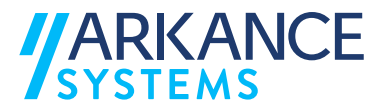

4. Kirjoita *Rumpuputki* -kohtaan rummun *Merkintäteksti*, esim. Rumpu 1 jne. Paina *Lisää<* -painiketta. Osoita kartalta rummun vesijuoksun yläpää ja alapää. Osoita tien reunan pisteet rummun ylä- ja alapään kohdalta. Näytä merkintätekstin kohta kartalta. Voit peruuttaa tekemiäsi merkintöjä *Peruuta* -painikkeella.

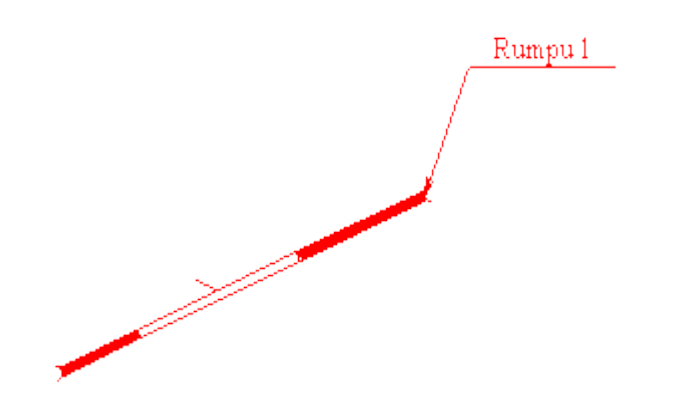

5. Anna *Suojaputki* -kohtaan suojaputken paksuus metreissä, oletusarvona on 0.30 m. Anna suojaputken numero. Paina *Lisää<* -painiketta ja osoita suojaputken päät kartalta. Osoita merkintätekstin sijainti kartalla. Voit peruuttaa tekemiäsi merkintöjä Peruuta-painikkeella.

6. Lopeta ojien ja putkien piirtäminen *Sulje* -painikkeella.

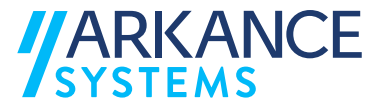

# <span id="page-23-0"></span>**6.5 Rajat**

*Rajat* –toiminto käsittää nykytilanteen (pohjakartta) ja suunnitelman rajojen piirtämisen merkintöineen.

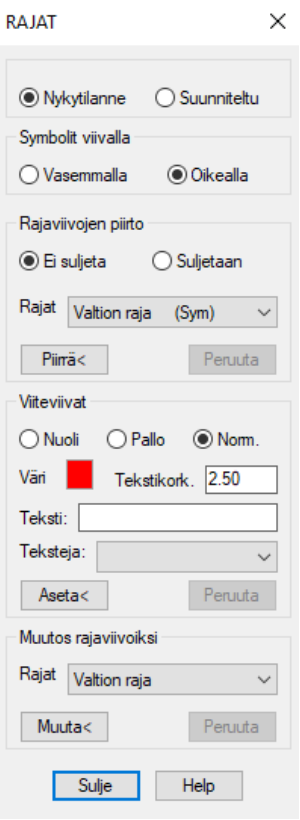

- 1. Valitse joko *Nykytilanne* tai *Suunniteltu* merkintöjen piirtämistä varten.
- 2. Valitse *Symbolit viivalla* -kohtaan kummalle puolelle piirtosuunnan mukaan ohjelma piirtää symbolit, vasemmalle vai oikealle.
- 3. Valitse *Rajaviivan piirto* -kohdassa suljetaanko rajaviivojen piirto vai ei. Osoita kartalta taitteet, jonka mukaan rajaviiva kulkeutuu ja lopeta painamalla *Enter* tai oikealla hiiren napilla. Voit peruuttaa tekemiäsi merkintöjä *Peruuta* -painikkeella.

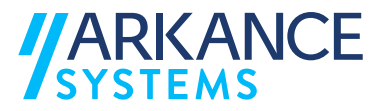

4. Valitse *Viiteviivat* -kohdassa jokin seuraavista vaihtoehdoista: *Nuoli*, *Pallo* tai *Norm*. Voit asettaa viiteviivalle tekstejä. Voit vaihtaa värin painamalla värilaatikosta, jolloin *Värin valinta* -ikkuna aukeaa. Voit vaihtaa halutessasi tekstikorkeuden. Sijoita teksti kartalle *Aseta<* -painikkeella. Voit peruuttaa tekemiäsi merkintöjä *Peruuta* -painikkeella.

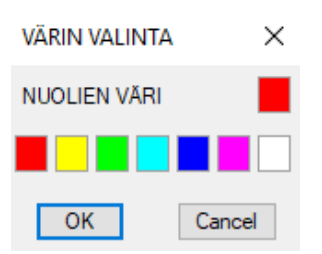

- 5. *Muutos rajaviivoiksi* -kohdassa voit muuttaa aikaisemmin tehtyjä rajoja toisenlaiseksi. Valitse haluamasi rajatyyppi (esim. Valtion raja, läänin raja, tielaitos). Paina *Muuta* -painiketta ja osoita muutettavaa rajaviivaa tai mitä tahansa viivaa. Voit peruuttaa tekemiäsi merkintöjä *Peruuta* -painikkeella.
- 6. Lopeta toiminto *Sulje* -painikkeella.

*HUOM! Jos muutat viivaa, jossa on symboleita, niin joudut muutoksen jälkeen poistamaan symbolimerkinnät viivalta AutoCAD:n Erase komennolla .* 

## <span id="page-24-0"></span>**6.6 Luiskat**

*Luiskat* -toiminnolla käsitetään luiskaviivojen tekeminen tien eri reunojen välille.

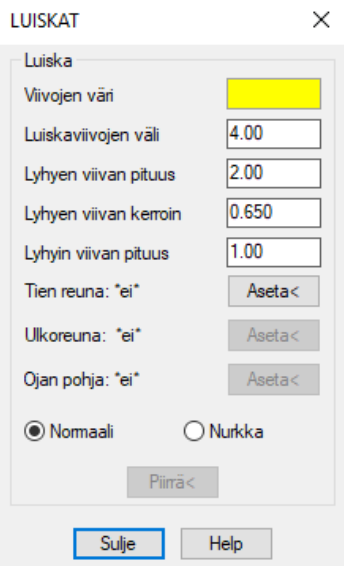

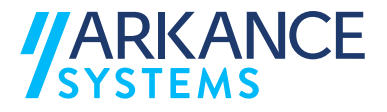

1. Vaihda halutessasi luiskaviivojen väri painamalla värikuvaketta ja valitsemalla (uusi väri *Värin valinta* -ikkunasta. Viivojen oletusvärinä on keltainen.

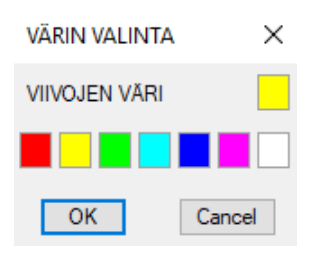

- 2. Voit vaihtaa luiskaviivojen parametriarvoja kirjoittamalla uudet arvot dialogiin.
- 3. Aseta tien reuna. Jos *Aseta* -kohdissa lukee \*ei**\***, niin reunoja ei ole asetettu ohjelmalle. Aseta myös ulkoreuna ja mahdollinen ojan pohja.
- 4. Paina *Piirrä<* -painiketta ja osoita alkupää kohdasta, johon ohjelma on piirtänyt ympyrän (voi olla kumpi viivan pää tahansa). Osoita viivoituksen alku- ja loppukohta, painamalla *Enter* ohjelma piirtää alusta loppuun. Hyväksy merkintä *OK* -napilla tai palaa takaisin *Cancel* -napilla.
- 5. Nurkan tekemistä varten pitää olla rajaavat luiskaviivat (=line) valmiina ennen *Nurkka* -toimintoa varten. Osoita nurkan tekemisessä rajaavat reunaviivat ja hyväksy merkintä *OK* -napilla tai palaa takaisin *Cancel* napilla.

Esim. tee ensin normaalisti luiskat nurkkaan asti molemmin puolin ja vasta sen jälkeen *Nurkka* -toiminnolla luiskan nurkkaus.

6. Lopettaessasi luiskien piirtämisen paina *Sulje* -painiketta.

## <span id="page-25-0"></span>**6.7 Alueet**

*Alueet* -toiminnolla luodaan joko suljettuja tai sulkemattomia alueita rastereineen.

*HUOM! AutoCAD:iä varten rasteroitavat alueet pitää pääsääntöisesti olla suljettuja.* 

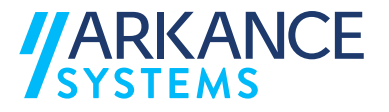

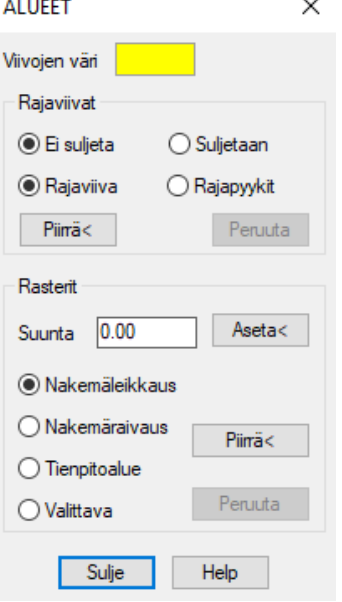

- 1. Voit **halutessasi vaihtaa viivojen värin, oletusarvona on keltainen.**
- 2. Valitse *Rajaviivat* -kohtaan *Suljetaan* tai *Ei suljeta* sekä *Rajaviiva* tai *Rajapyykki*. Paina *Piirrä<* -toimintoa ja osoita rajan taitteet kartalta ja lopeta painamalla *Enter*. Voit peruuttaa toiminnon *Peruuta* -painikkeella.
- 3. Valitse rasteroitava aluetyyppi. Voit rasteroida suljetun alueen asettamalla ensin rasterin kulman kartalla. Paina *Piirrä<* -painiketta ja osoita alueen rajaelementit kartalta ja hyväksy painamalla *Enter*. Voit peruuttaa rasterin *Peruuta* -painikkeella.
- 4. Lopettaessasi alueiden piirtämisen paina *Sulje* -painiketta.

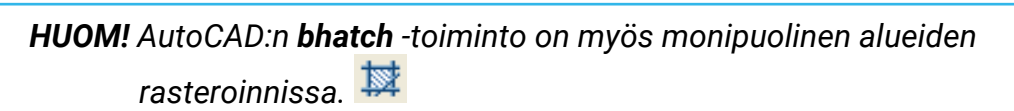

## <span id="page-26-0"></span>**6.8 Sekalaisia**

*Sekalaisia* -toiminnoilla tehdään muutamia tärkeitä suunnitelmakarttamerkintöjä rutiinimaisesti. Sekalaista pitää sisällään seuraavat toiminnot:

- Kaarresäteet
- Nuolet
- Purettava rakennus tai tie
- **Meluaita**

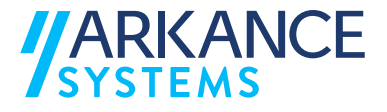

- Tukimuuri
- Katkoviivatie, esim. toisen suunnittelijan kohde
- Viivojen yhdistäminen plinegen

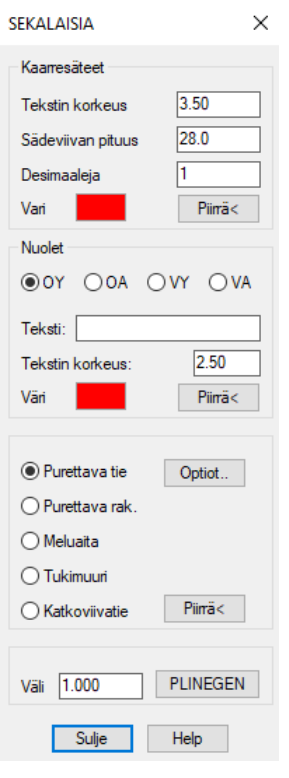

- 1. Muokatessasi *Kaarresäteitä*, muuta halutessasi väriä painamalla värilaatikkoa. Voit muuttaa parametriarvoja. Paina *Piirrä<* -painiketta ja osoita kaari kartalta. Hyväksy merkintä *OK* -napilla tai palaa takaisin *Cancel* -napilla.
- 2. Muokatessasi *Nuolia*, muuta halutessasi väri painamalla värilaatikosta. Valitse nuoli (OY=oik.ylös, OA =oik.alas, VY=vas.ylös, VA=vas.alas). Kirjoita teksti nuolelle ja voit vaihtaa myös tekstin korkeuden. Paina *Piirrä* painiketta ja osoita nuolen paikka kartalla. Hyväksy merkintä *OK* -napilla tai palaa takaisin *Cancel* -napilla.
- 3. Valitse jokin seuraavista toiminnoista:
	- Purettava tie
	- Rurettava rak.
	- Maluaita
	- Tukimuuri

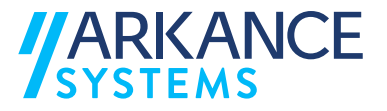

- Katkoviivatie

Voit muuttaa parametrien arvoja *Optiot*…-toiminnolla. Paina *Piirrä<* painiketta ja osoita kohteet kartalla. Hyväksy merkintä *OK* -napilla tai palaa takaisin *Cancel* -napilla.

4. *Plinegen* -toiminnolla yhdistetään viivoja yhteen (polyline, line ja arc). Kirjoita hakuväli (oletus = 1 m) ja paina *PLINEGEN* -painiketta. Osoita kuvasta yhdistettävät viivat. Hyväksy merkintä *OK* -napilla tai palaa takaisin *Cancel* -napilla. Lopettaessasi viivojen yhdistämisen paina *Sulje* painiketta.

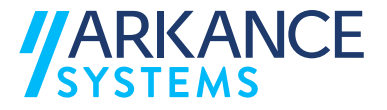

#### <span id="page-29-0"></span>**6.9 Piirustusreunat**

*Piirustusreunat* -toiminnolla lisätään piirustuksiin tarvittava piirustusreuna.

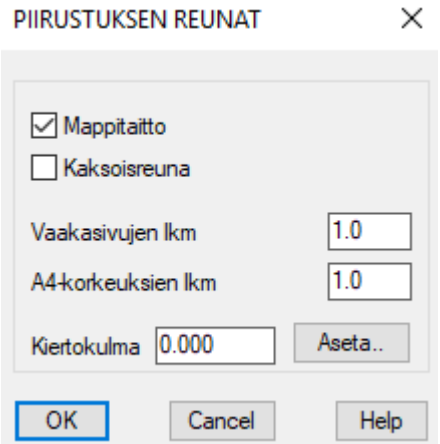

- 1. Valitse piirrettävä reunatyyli, valittavana on *Mappitaitto* ja *Kaksoisreuna*.
- 2. Anna taittojen lukumäärät vaakaan sekä pystyyn.
- 3. Voit kirjoittaa kiertokulman asteina tai asettaa sen kuvassa hiirellä osoittamalla.
- 4. Paina *OK* ja osoita vasemman alakulman paikka.
- 5. Hyväksy merkintä *OK* -napilla tai palaa takaisin *Cancel* -napilla.

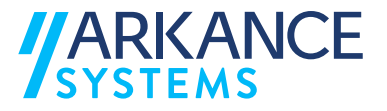

# <span id="page-30-0"></span>**7 PITUUSLEIKKAUS**

*Pituusleikkaus* -toiminnot saa näkyville valitsemalla: **ValuePack Pituusleikkaus**

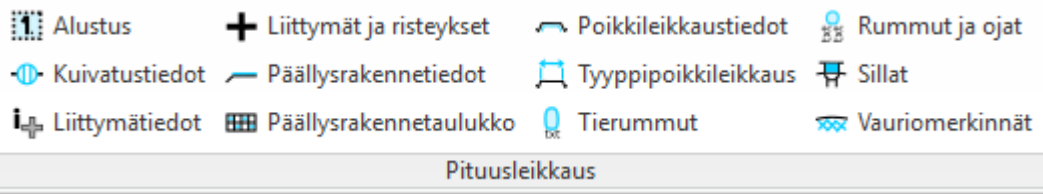

*Pituusleikkaus* -toiminnot löytyvät myös *Pituusleikkauksien merkintä* työkalupaletista.

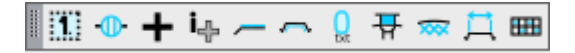

Seuraavissa alaluvuissa on selitetty eri toimintoja hieman tarkemmin.

## <span id="page-30-1"></span>**7.1 Alustus**

Jokainen uusi kuva on alustettava. Alustuksen yhteydessä käyttäjä mm. kertoo, missä mittakaavassa kuva on. Alustuksessa kerrottavat tiedot tallennetaan kuvaan. Kun kuva myöhemmin avataan, käytetään tallennettuja tietoja.

**Suorita uuden kuvan alustus seuraavasti:** 

1. Käynnistä *Alustus* -toiminto.

*HUOM! Alustus pitää tehdä ennen kuin kuvaan on tehty yhtään mitään.*

- 2. Paina *Tuo DXF*… –painiketta ja valitse kuvaan luettava *DXF* –tiedosto.
- 3. Paina *Osoita kuvasta <* -painiketta, ja osoita alkupaalun paikka. Ohjelma merkitsee itselleen pisteen koordinaatit (esim. 70,142).

*HUOM! Käytä alkupaalun osoittamiseen tartuntaa.* 

- 4. Kirjoita alkupaaluun numeroarvo **Korkeus (m)** –kenttään.
- 5. Kirjoita alin korkeusasema numeroarvo **Korkeus (m)** –kenttää.
- 6. Kirjoita mittakaavat pituus –ja korkeussuuntaan vastaaviin kenttiin.
- 7. *Kohdistukset* -kohdassa voi kohdistaa tiedot haluamaasi paikkaan painamalla kyseisen merkinnän jälkeen *Aseta <* -painiketta tai hyväksyä oletusarvo.

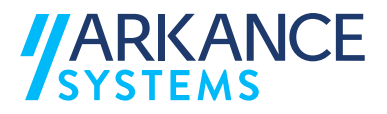

8. Jos haluat, voit asettaa kohdistimen askelluksen käyttöön ruksaamalla *Paalujen askellus* -kohdassa rastin *Käytössä* -ruutuun ja kirjoittamalla haluamasi askellusvälin *Jakoväli (m)* –kenttään.

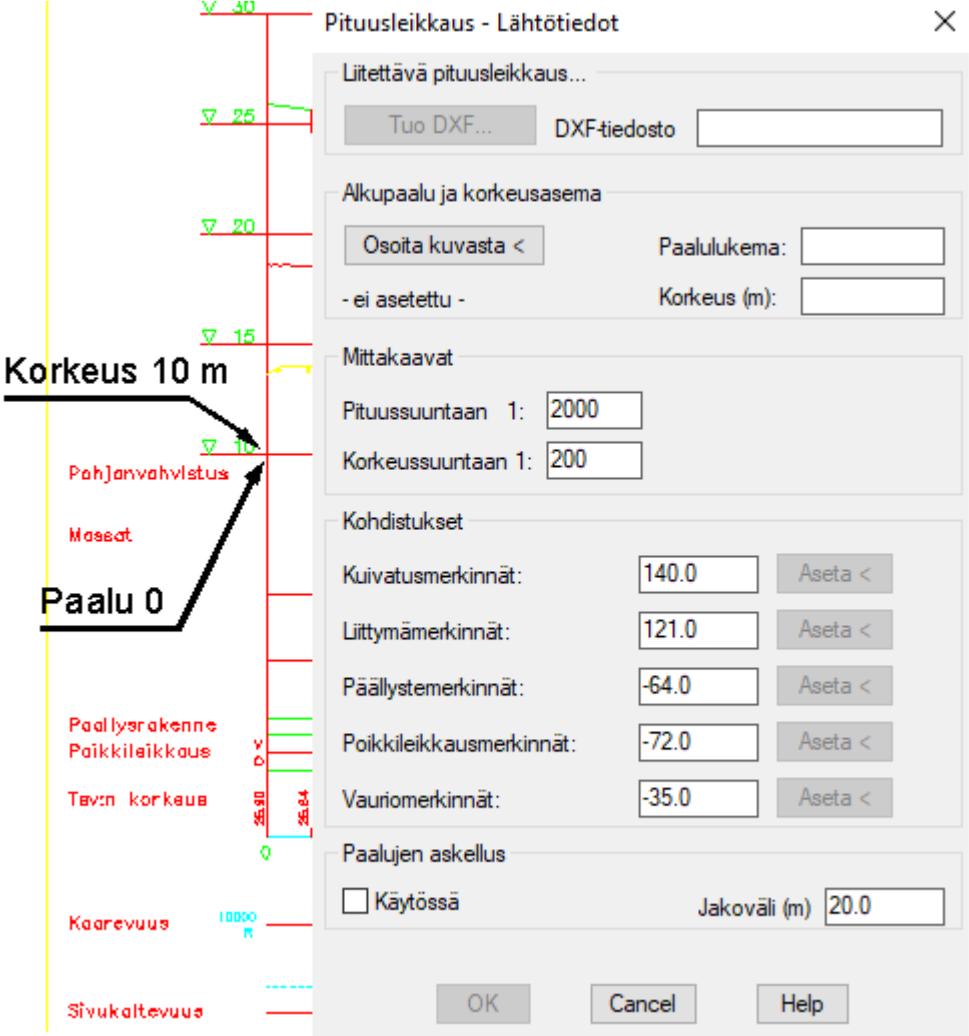

Kun olet antanut kaikki tiedot, paina *OK* –painiketta.

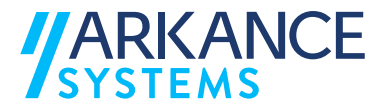

# <span id="page-32-0"></span>**7.2 Kuivatustiedot**

Tällä toiminnolla lisätään kuvaan kuivatustiedot.

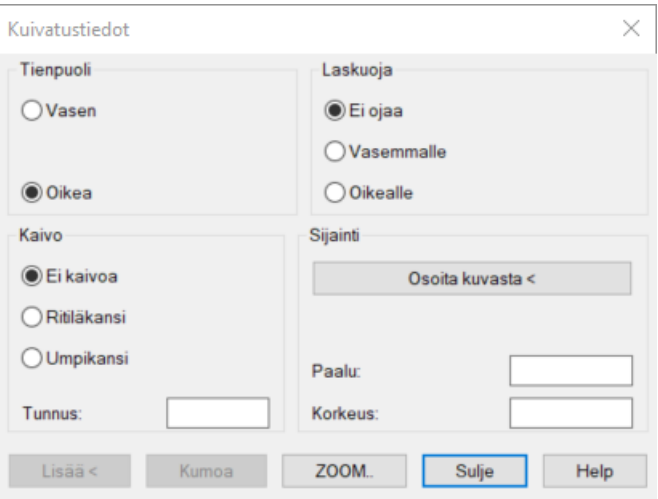

- 1. Käynnistä *Kuivatustiedot* –toiminto.
- 2. Valitse tien puoli.
- 3. Valitse kaivon kannen tyyppi ja kaivon tunnus.
- 4. Valitse laskuojan suunta.
- 5. Valitse tietojen sijainti *Osoita kuvasta <* -painikkeella kuvasta tai kirjoita haluamasi paalu ja korkeus.
- 6. Lisää kuivatustiedot kuvaan painamalla *Lisää <* –painiketta.
- 7. Voit käyttää *ZOOM..* –painiketta ja katsoa mihin tiedot tulivat. Jos tiedot eivät ole haluamasi tai ovat väärässä paikassa voit käyttää *Kumoa* – painiketta ja muuttaa tiedot. Muutoksen jälkeen käytä uudelleen *Lisää <* – painiketta.
- 8. Lopuksi tietojen ollessa oikeita dialogista poistutaan käyttämällä *Sulje* painiketta
- 9. Kuivatustietojen lisäyksen jälkeen näkyviin tulee sama valintaikkuna uudelleen. Tien puoli on tällöin sama kuin edellisessä ikkunassa. Näin voit tehdä saman puolen kuivatustiedot kerralla. Kun haluat tehdä toisen puolen kuivatustiedot, sulje valintaikkuna ja käynnistä toiminto uudelleen.

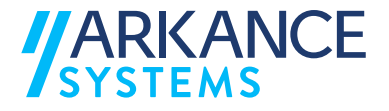

# Alla olevassa kuvassa on eitetty kuivatusmerkintä:

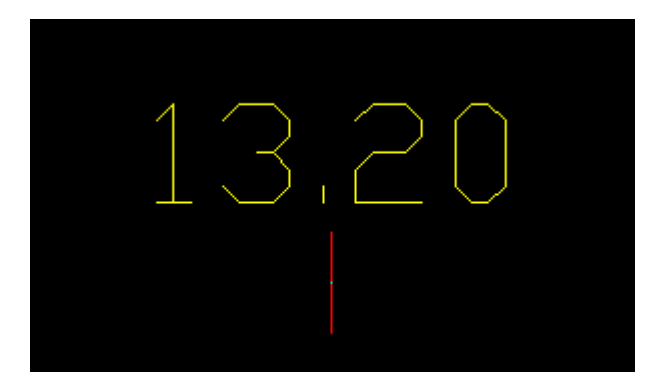

## <span id="page-33-0"></span>**7.3 Liittymätiedot**

Toiminnon avulla lisätään liittymätietoja kuvaan.

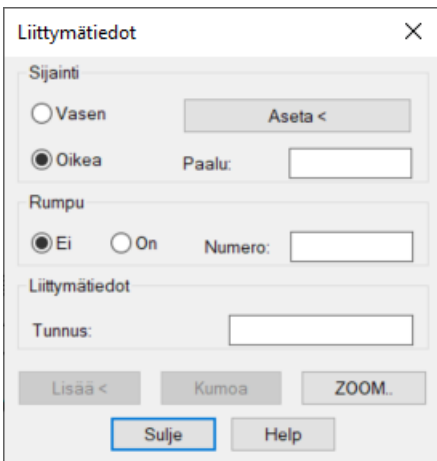

- 1. Käynnistä *Liittymätiedot* –toiminto.
- 2. Valitse tietojen sijainti kuvassa painamalla joko *Aseta <* –painiketta tai kirjoittamalla paalulukema *Paalu:* -kenttään.
- 3. Valitse liittymän suunta ja kirjoita sen paaluluku.
- 4. Jos liittymässä on rumpu, valitse *Rumpu* –kohdasta *On* ja kirjoita rummun numero kenttään.
- 5. Kirjoita liittyvän tien tunnus kohtaan *Liittymätiedot*.
- 6. Lisää liittymätiedot kuvaan painamalla *Lisää* –painiketta.

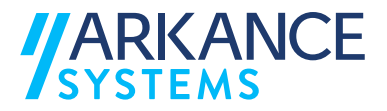

- 7. Voit käyttää *ZOOM..* –painiketta ja varmistaa tietojen oikeellisuus ja oikea sijainti.
- 8. Tarvittaessa käytä *Kumoa* –toimintoa. Anna uudet tiedot ja paina *Lisää <* painiketta.
- 9. Liittymätietojen lopetus tapahtuu *Sulje* –painikkeesta.
- 10.Liittymätietojen lisäyksen jälkeen näkyviin tulee sama valintaikkuna uudelleen. Voit lisätä uusia liittymätietoja tai lopettaa toiminnon painamalla *Sulje* –painiketta.

Alla olevassa kuvassa näkyy liittymätiedot:

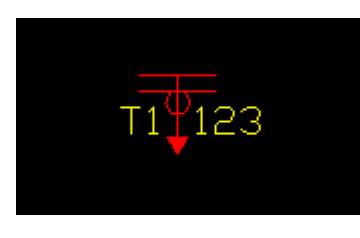

# <span id="page-34-0"></span>**7.4 Liittymät ja risteykset**

Toiminnolla lisätään liittymien ja risteysten tiedot kuvaan.

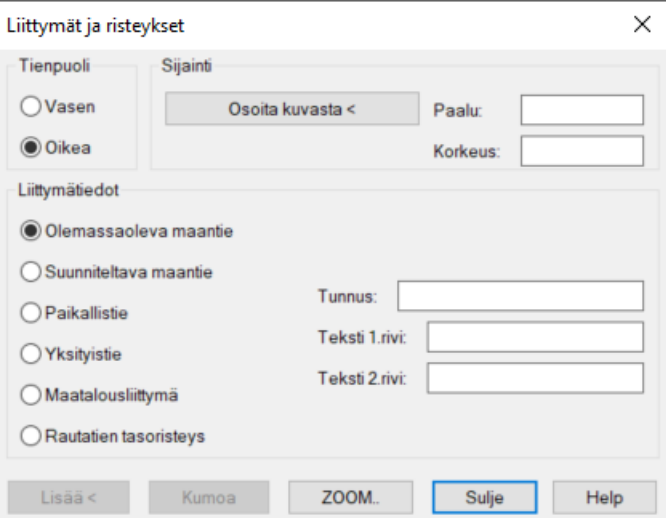

- 1. Käynnistä *Liittymät ja risteykset* –toiminto.
- 2. Valitse tien puoli.

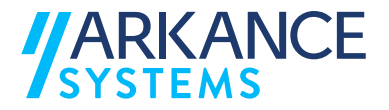

- 3. Valitse tietojen sijainti *Osoita kuvasta <* -painikkeella tai kirjoita paalulukema ja korkeus omiin kenttiinsä.
- 4. Valitse liittymätyyppi.
- 5. Kirjoita liittymän tunnus ja enintään kaksi tekstiriviä selitteitä.
- 6. Lisää tiedot kuvaan painamalla *Lisää <* –painiketta. Hyväksy oletus sijainti tai osoita sijainti itse hiirellä
- 7. Tarvittaessa käytä *Kumoa* –toimintoa. Anna uudet tiedot ja paina *Lisää <* painiketta.
- 8. Tietojen lisäyksen jälkeen näkyviin tulee sama valintaikkuna uudelleen. Voit lisätä uusia tietoja tai lopettaa toiminnon painamalla *Sulje* – painiketta.

Alla olevassa kuvassa näkyy liittymä- ja risteystiedot:

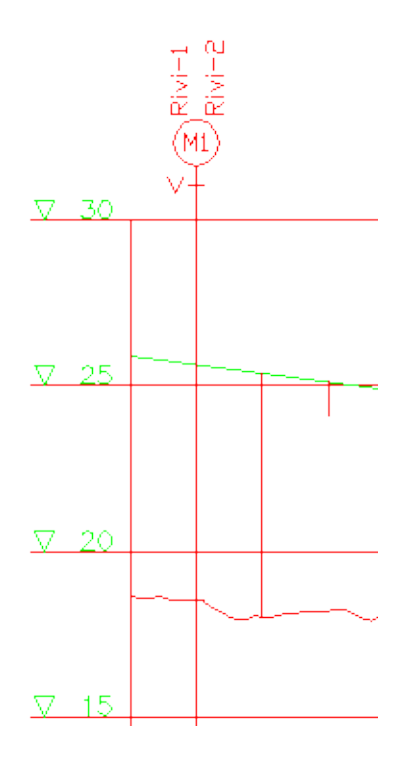
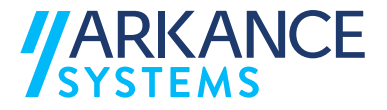

## **7.5 Päällysrakennetiedot**

Toiminnon avulla lisätään päällysrakennetietoja kuvaan.

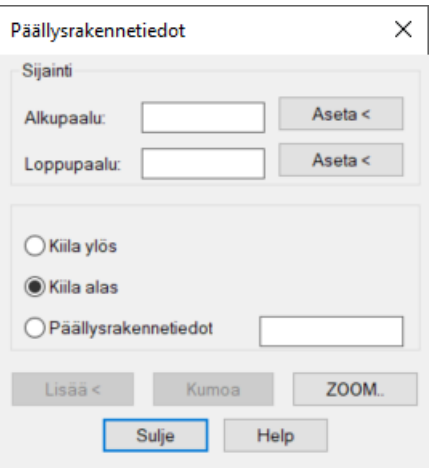

**Toimi seuraavasti:** 

- 1. Käynnistä *Päällysrakennetiedot* –toiminto.
- 2. Valitse tietojen sijainti kuvassa ensimmäisestä valintaikkunasta.
- 3. Kirjoita alku –ja loppupaalu vastaaviin kenttiin tai näytä ne käyttämällä *Aseta <* -toimintoa.
- 4. Valitse kiilan tyyppi tai päällysrakennetiedot, ja kirjoita päällysrakennetiedot kenttään.
- 5. Lisää päällysrakennetiedot kuvaan painamalla *Lisää* –painiketta.
- 6. Tarvittaessa käytä *Kumoa* –toimintoa. Anna uudet tiedot ja paina *Lisää <* painiketta.
- 7. Lisäksi voit zoomata, peruuttaa ja lisätä uudelleen.
- 8. Päällysrakennetietojen lisäyksen jälkeen näkyviin tulee sama valintaikkuna uudelleen. Alkupaalun oletusarvoksi tulee edellisen ikkunan loppupaalu. Voit lisätä päällysrakennetietoja tai lopettaa toiminnon painamalla *Sulje* – painiketta.

Alla olevassa kuvassa on esitetty, miltä päällysrakennetiedot näyttävät kuvassa.

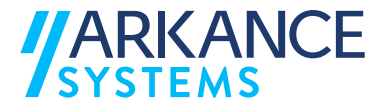

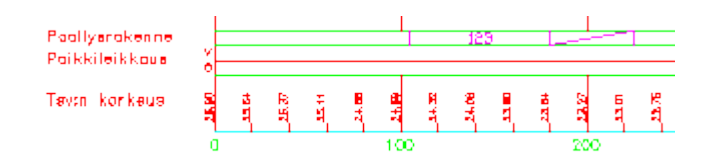

#### **7.6 Päällysrakennetaulukko**

Toiminnon avulla lisätään päällysrakennetaulukko kuvaan.

**Toimi seuraavasti:** 

- 1. Käynnistä *Päällysrakennetaulukko* –toiminto.
- 2. Valitse *Taulukon luonti..* -toiminto.

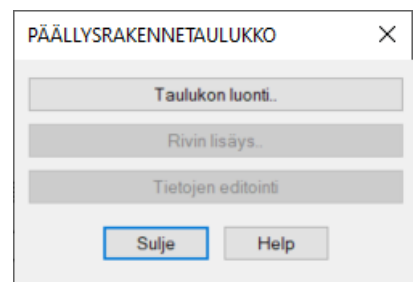

- 3. Osoita päällysrakennetaulukon paikka kohdistimella.
- 4. Kirjoita päällysrakennetyyppi ensimmäiseen valintaikkunaan ja paina *OK* painiketta.

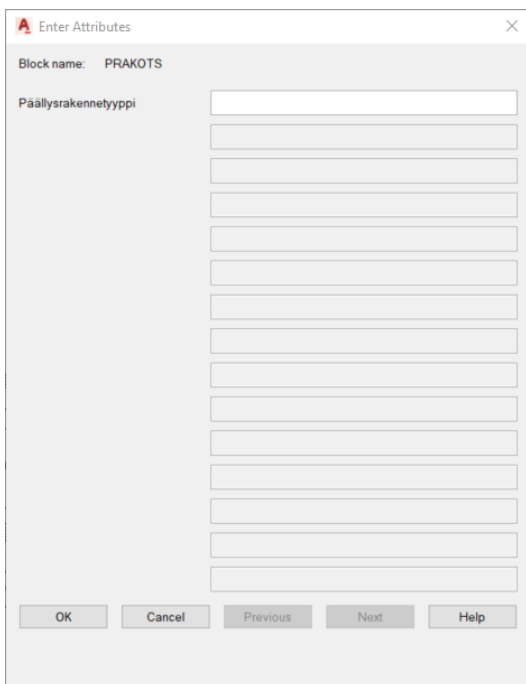

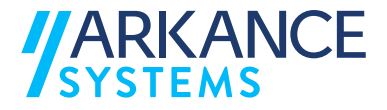

5. Kirjoita päällysrakennerivin tiedot: nimitys, materiaali, paksuus, E – moduuli, tavoitekantavuus ja huomautukset. Paina *OK* –painiketta.

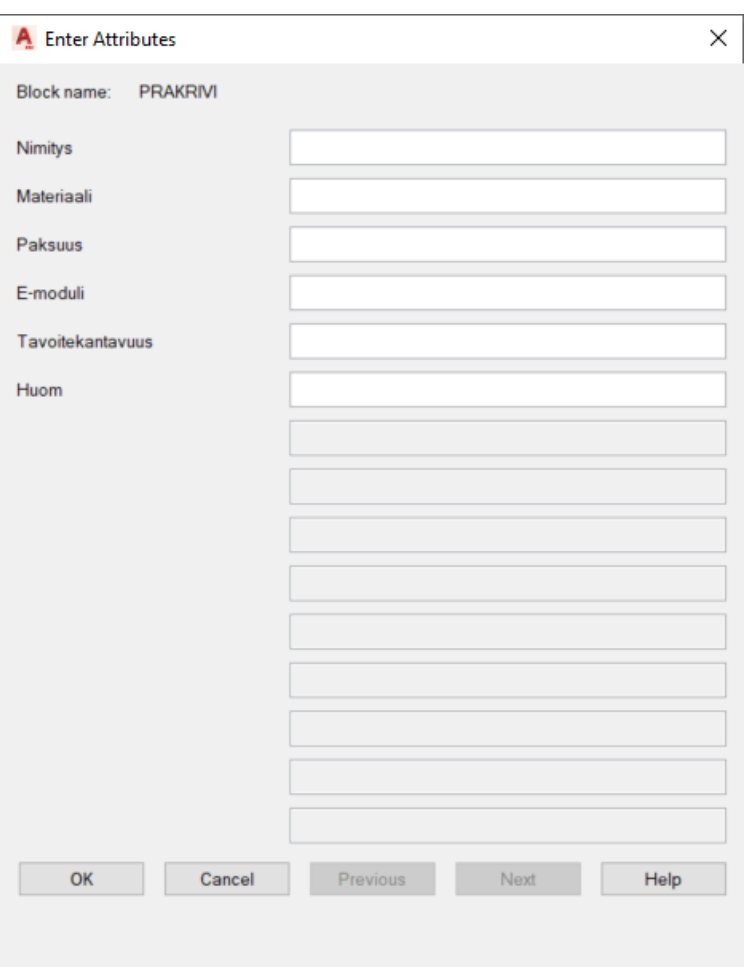

- 6. Voit muuttaa taulukon tietoja käyttämällä *Tietojen editointi* –painiketta ja osoittaa hiiren kohdistimella muutettavaa taulukkoa.
- 7. Tarvittaessa käytä *Kumoa* –toimintoa. Anna uudet tiedot ja paina *Lisää <* painiketta.

Alla olevassa kuvassa on esitetty, miltä päällysrakennetaulukko näyttää kuvassa.

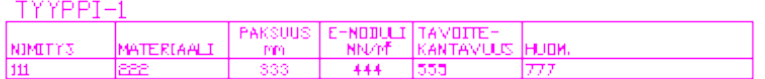

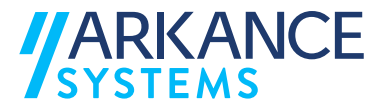

## **7.7 Poikkileikkaustiedot**

Toiminnon avulla lisätään poikkileikkaustiedot kuvaan.

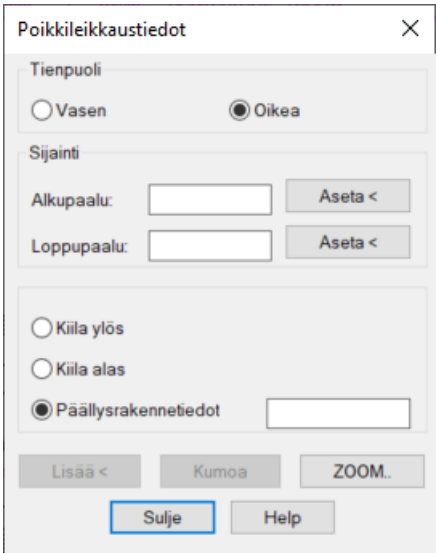

## **Toimi seuraavasti:**

- 1. Käynnistä *Poikkileikkaustiedot* –toiminto.
- 2. Valitse tien puoli.
- 3. Kirjoita alkupaalu ja loppupaalu tai käytä *Aseta <* -toimintoa.
- 4. Valitse kiilan tyyppi tai päällysrakennetiedot, ja kirjoita päällysrakennetiedot kenttään.
- 5. Lisää poikkileikkaustiedot kuvaan painamalla *Lisää <* –painiketta.
- 6. Tarvittaessa käytä *Kumoa* –toimintoa. Anna uudet tiedot ja paina *Lisää <* painiketta.
- 7. Lisäksi voit käyttää *ZOOM..* –toimintoa.
- 8. Poikkileikkaustietojen lisäyksen jälkeen näkyviin tulee sama valintaikkuna uudelleen. Alkupaalun oletusarvoksi tulee automaattisesti edellisen ikkunan loppupaalu. Voit lisätä uusia poikkileikkaustietoja tai lopettaa toiminnon painamalla *Sulje* –painiketta.

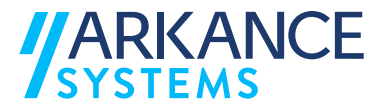

Alla olevassa kuvassa on esitetty, miltä poikkileikkaustiedot näyttävät kuvassa.

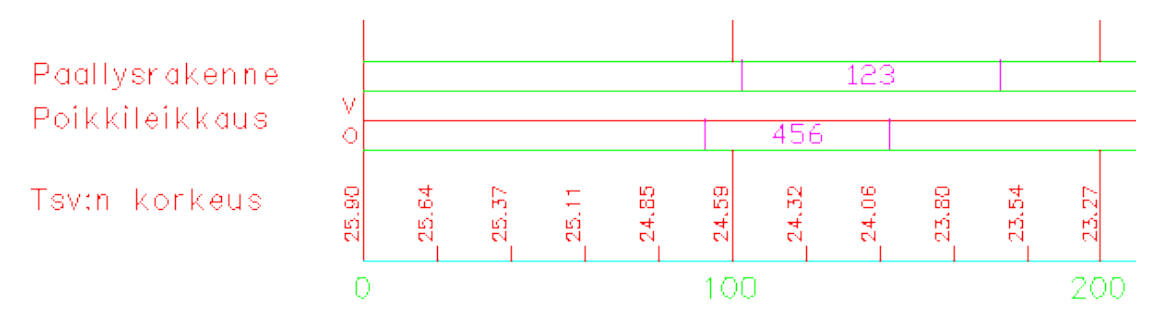

## **7.8 Tyyppipoikkileikkaukset**

Toiminnon avulla lisätään tyyppipoikkileikkaus kuvaan.

**Toimi seuraavasti:** 

- 1. Käynnistä *Tyyppipoikkileikkaus* –toiminto.
- 2. Valitse ajoratojen määrä ja käytä *Uuden luonti..* -toimintoa.

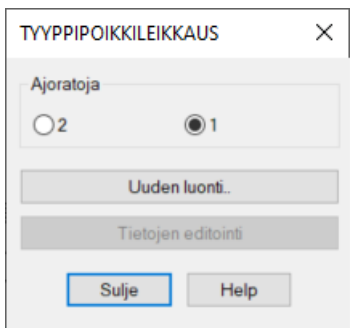

- 3. Sijoita tyyppipoikkileikkaus kuvaan haluamaasi kohtaan kohdistimella.
- 4. Kirjoita poikkileikkauksen tiedot *Enter Attributes* –dialogi-ikkunassa.

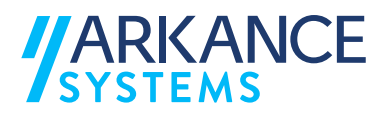

# Yksi ajorata:

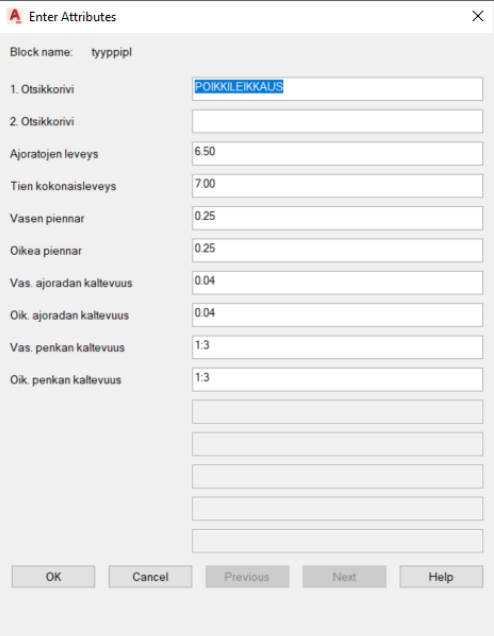

# Kaksi ajorataa:

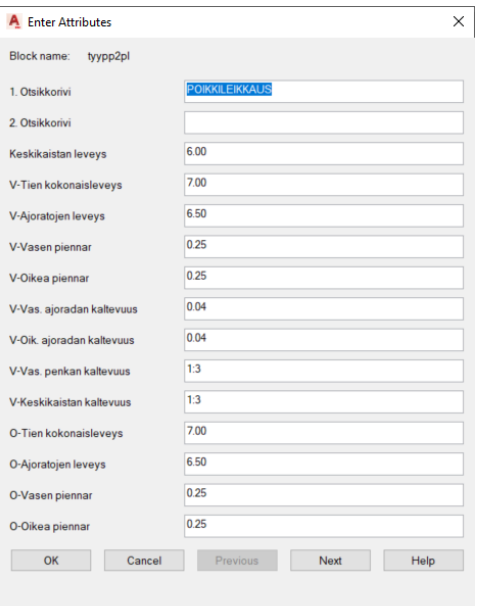

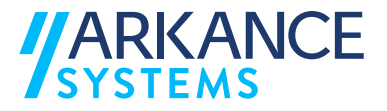

5. Jos kyseessä on kaksiajoratainen tie, painamalla *Next* pääset toiselle sivulle.

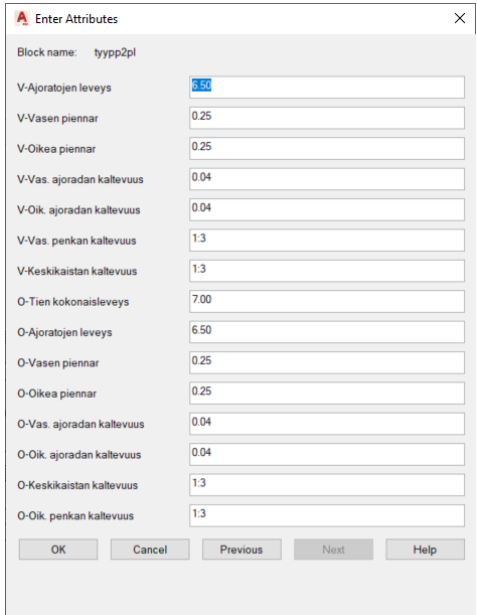

- 6. Paina *OK* –painiketta, kun olet kirjoittanut kaikki tiedot.
- 7. Voit editoida tietoja painamalla *Tietojen editointi* –painiketta.
- 8. Toiminnon lopettaminen tapahtuu painamalla *Sulje* –painiketta.

Alla olevassa kuvassa on esitetty, miltä näyttää yksiajoratainen tyyppipoikkileikkaus kuvassa:

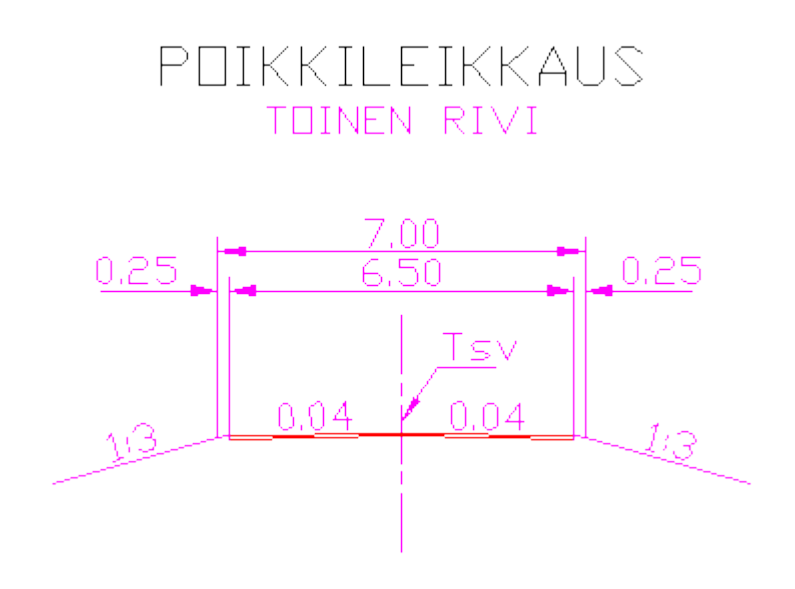

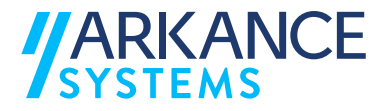

Alla olevassa kuvassa on esitetty, miltä näyttää kaksiajoratainen tyyppipoikkileikkaus kuvassa:

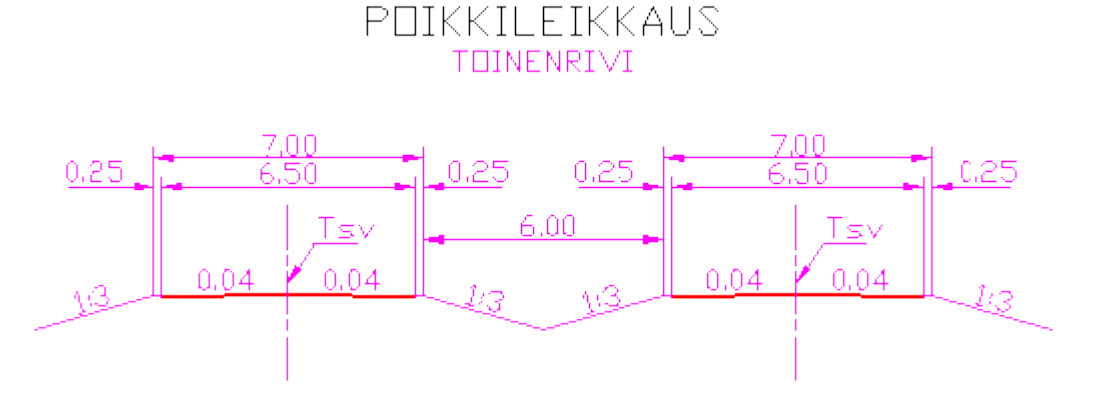

## **7.9 Tierummut**

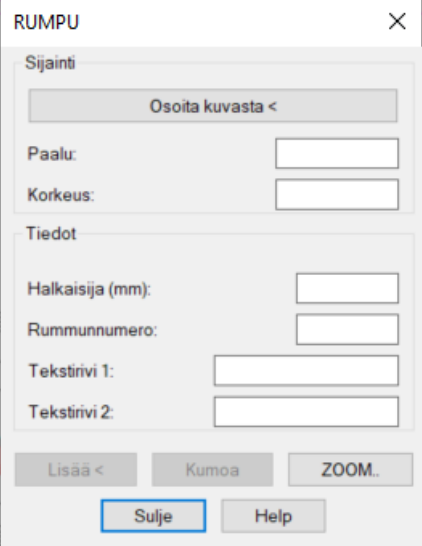

Toiminnolla sijoitetaan tierumpuja kuvaan.

# **Toimi seuraavasti:**

- 1. Käynnistä *Tierummut* –toiminto.
- 2. Kirjoita paaluluku ja korkeusasema tai osoita kuvasta käyttämällä *Osoita kuvasta <* -toimintoa
- 3. Kirjoita rummun tiedot: halkaisija, rummun numero ja enintään kaksi tekstiriviä.
- 4. Lisää rumpu kuvaan painamalla *Lisää* –painiketta.

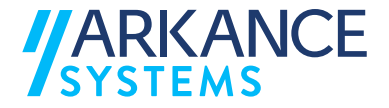

- 5. Osoita kohdistimella paikka, johon rummun tiedot lisätään.
- 6. Voit katsella tietoja *ZOOM..* –toiminolla.
- 7. *Kumoa* –toiminolla voit peruuttaa merkinnät.
- 8. Voit korjata tiedot ja lisätä ne *Lisää <* -toiminolla.
- 9. Lopeta toiminnot *Sulje* –painikkeella.

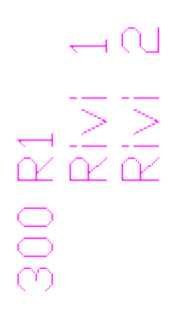

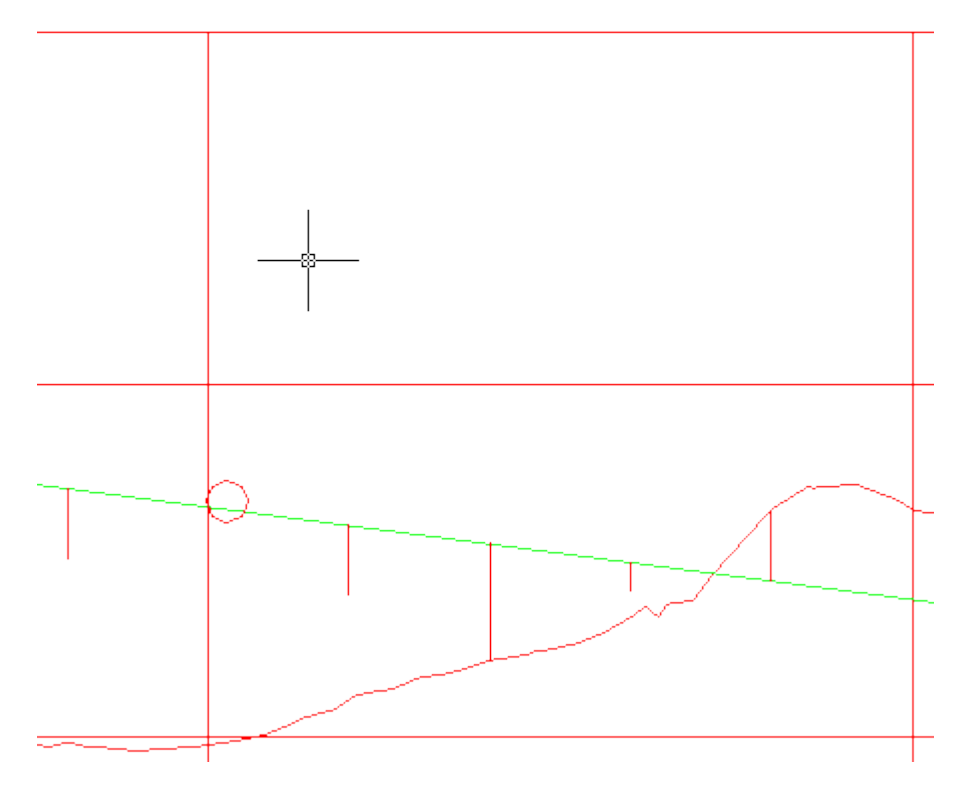

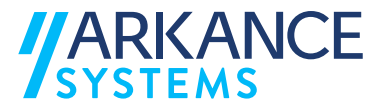

## **7.10 Sillat**

Toiminnon avulla lisätään siltoja kuvaan.

## **Toimi seuraavasti:**

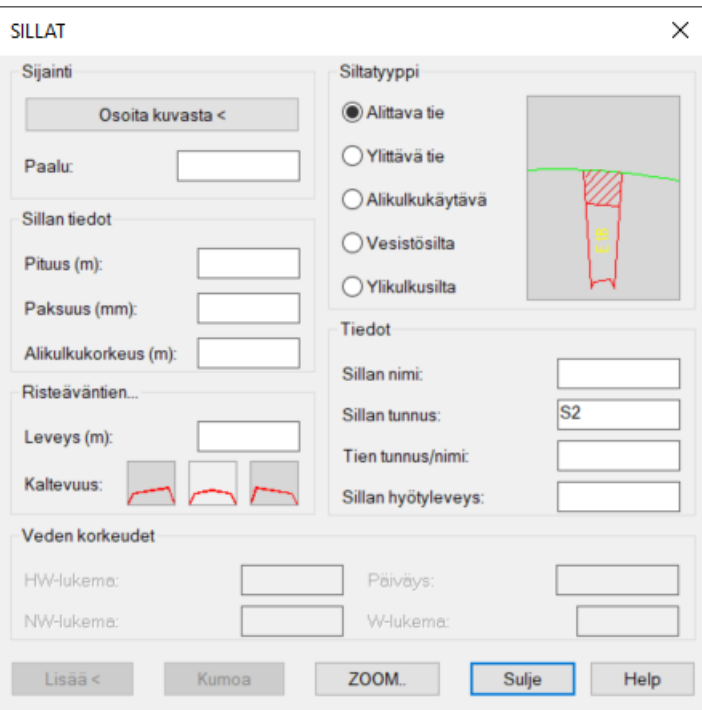

- 1. Käynnistä *Sillat* –toiminto.
- 2. Kirjoita sillan sijainnin paaluluku tai osoita kuvasta.
- 3. Kirjoita sillan tiedot: pituus, paksuun ja alikulkukorkeus.
- 4. Kirjoita risteävän tien leveys ja valitse hiirellä kuvakkeesta sen kaltevuus.
- 5. Valitse sillan tyyppi hiirellä.
- 6. Kirjoita sillan tiedot: nimi, tunnus, tien tunnus, hyötyleveys.
- 7. Lisää silta kuvaan painamalla **Lisää** –painiketta.
- 8. Osoita tasausviivaa.
- 9. Osoita tasausviivaan kuuluvat elementit.
- 10.Voit tarkistaa tiedot kuvasta *ZOOM..* –painikkeella.
- 11.*Kumoa* –painikkeella voit peruuttaa toiminnon, antaa uudet arvot ja lisätä ne kuvaan *Lisää <* -painikkeella.

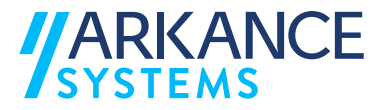

- 12.Kun tiedot ovat oikein poistu *Sulje* -painikkeella
- 13.Kun valitset siltatyypiksi vesistösillan, voit täyttää lisäksi Veden korkeudet kenttiin tiedot.

Alla olevassa kuvassa on esitetty, miltä sillan tiedot näyttävät kuvassa.

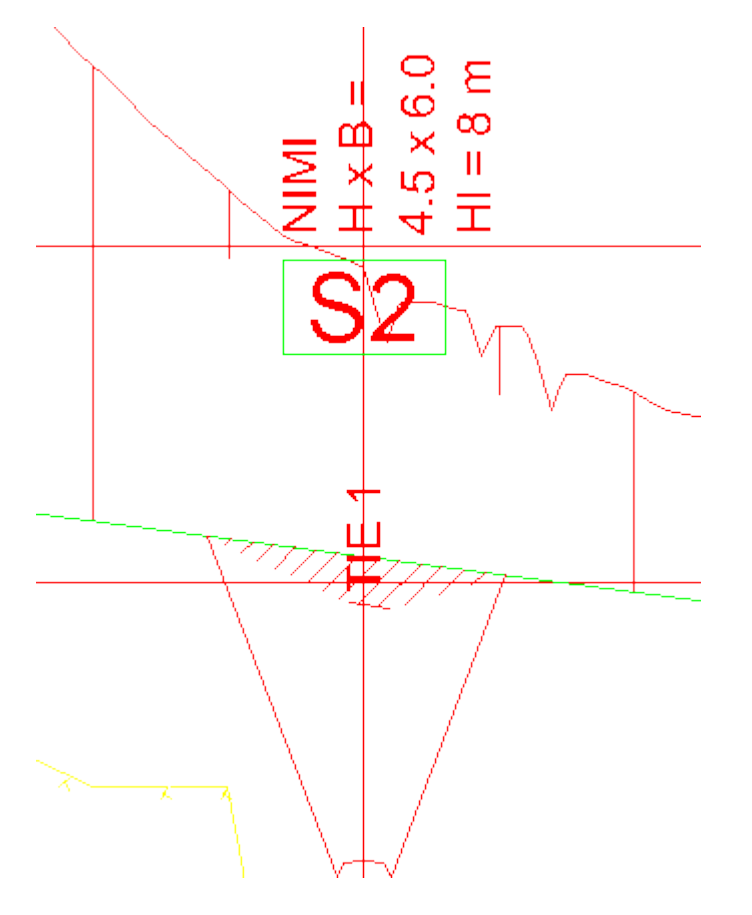

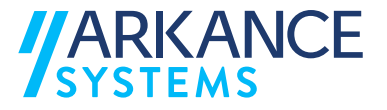

## **7.11 Vauriot**

Toiminnon avulla lisätään vauriomerkintöjä kuvaan.

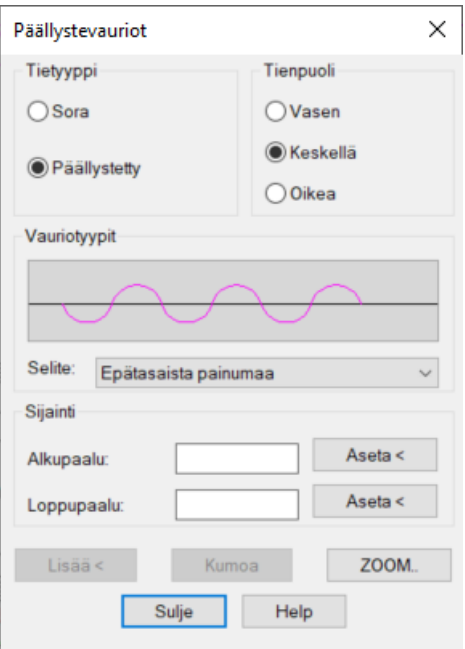

## **Toimi seuraavasti:**

- 1. Käynnistä *Vauriot* –toiminto.
- 2. Valitse tietojen sijainti kuvassa ensimmäisestä valintaikkunasta.
- 3. Valitse tien tyyppi.
- 4. Valitse vaurion tyyppi.
- 5. Valitse tien puoli.
- 6. Kirjoita alkupaalu ja loppupaalu tai käytä *Aseta <* -toimintoa.
- 7. *ZOOM..* –toiminnolla voit käydä katsomassa merkintöjä.
- 8. *Kumoa* –toiminnolla voit poistaa merkinnät kuvasta ja asettaa ne uudelleen *Lisää <* -toiminolla.
- 9. Lopeta vauriomerkintöjen asettaminen *Sulje* –toiminnolla.

*HUOM! Jos valintaikkunan jokin valinta on harmaa, et voi valita tätä arvoa. Joillakin vauriotyypeillä ei esimerkiksi ole loppupaalua lainkaan vaan ne sijoitetaan tiettyyn paalulukuun, jota merkitään alkupaalulla. Vauriotyyppilista on erilainen sen mukaan, oletko valinnut tien tyypiksi soratien vai päällystetyn tien.* 

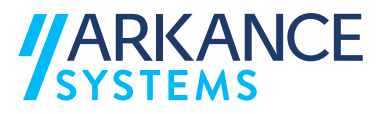

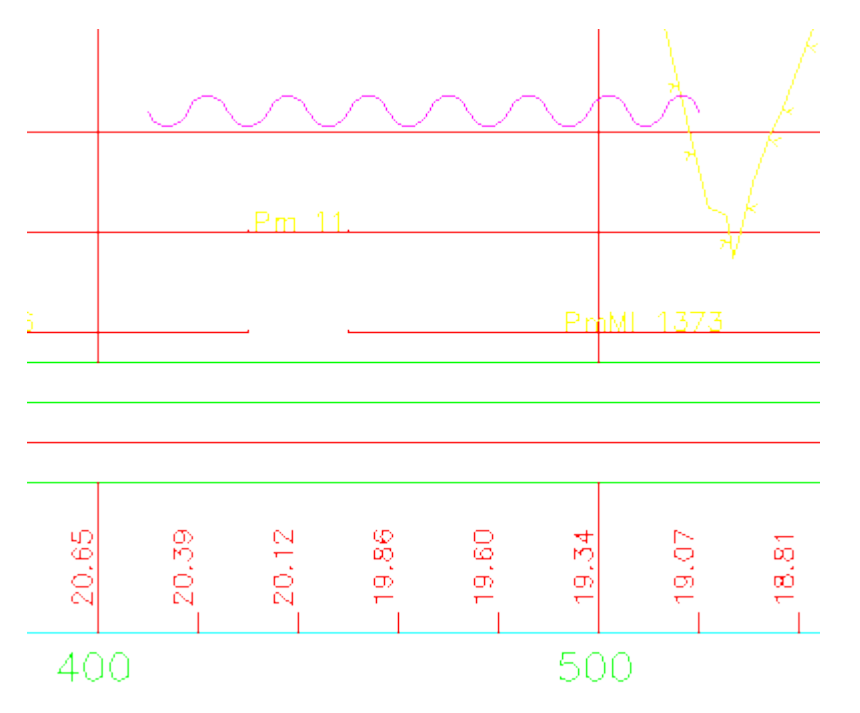

# Alla olevassa kuvassa on esitetty, miltä vauriomerkintä näyttää kuvassa:

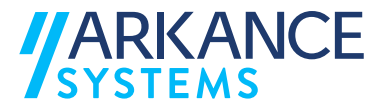

# **8 JOHTOKARTTA**

*Johtokartta* -valinnat tulevat näkyville valitsemalla: **ValuePack Johtokartta**

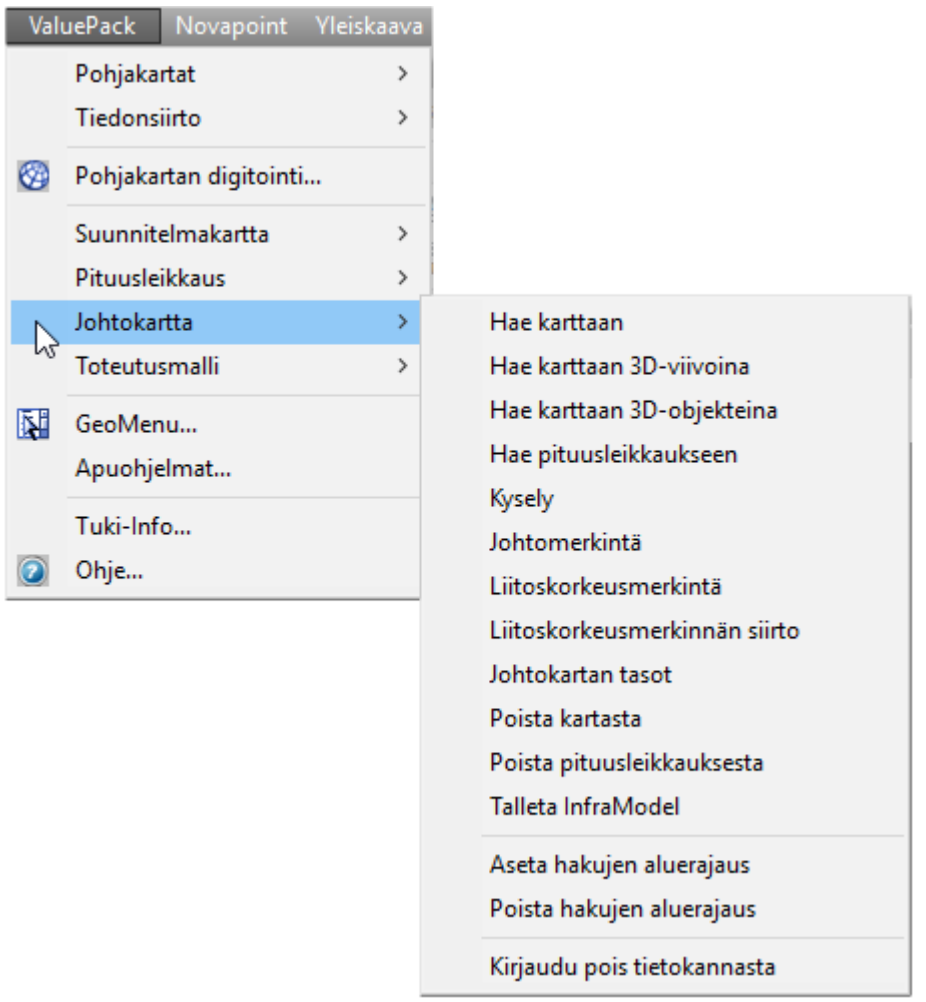

Aluksi täytyy kirjautua tietokantaan *Tietokanta* -ikkunassa.

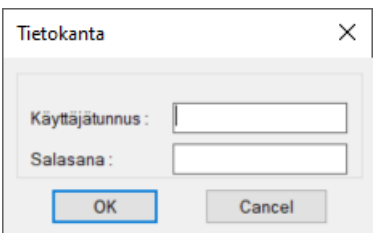

Seuraavissa alaluvuissa on selitetty eri toimintoja hieman tarkemmin.

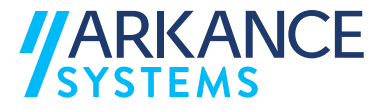

#### **8.1 Hae karttaan**

Anna haluamasi alueen vasen alanurkka ja oikea ylänurkka.

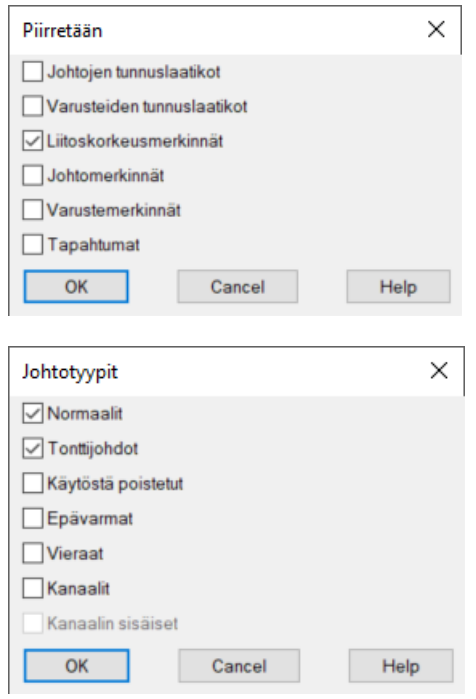

Valitse merkinnät, jotka haluat kartalle näkyviin ja paina *OK*.

#### **8.2 Hae pituusleikkaukseen**

Johtokartan pituusleikkauksen piirtämiseen tarvitset olemassa olevan pituusleikkausraamin.

- 1. Osoita pituusleikkausraami johon haluat tuoda tiedot.
- 2. Valitse objektit tai alue, jolta haluat leikkaustiedot.
- 3. Valitse *Enter*.

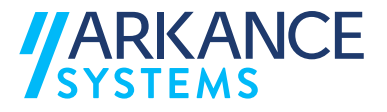

## **8.3 Kysely**

Voit tarkastella johtotietokantaan kytkettyjen elementtien tietoja. Tällä toiminnolla ei voi muokata tietoja.

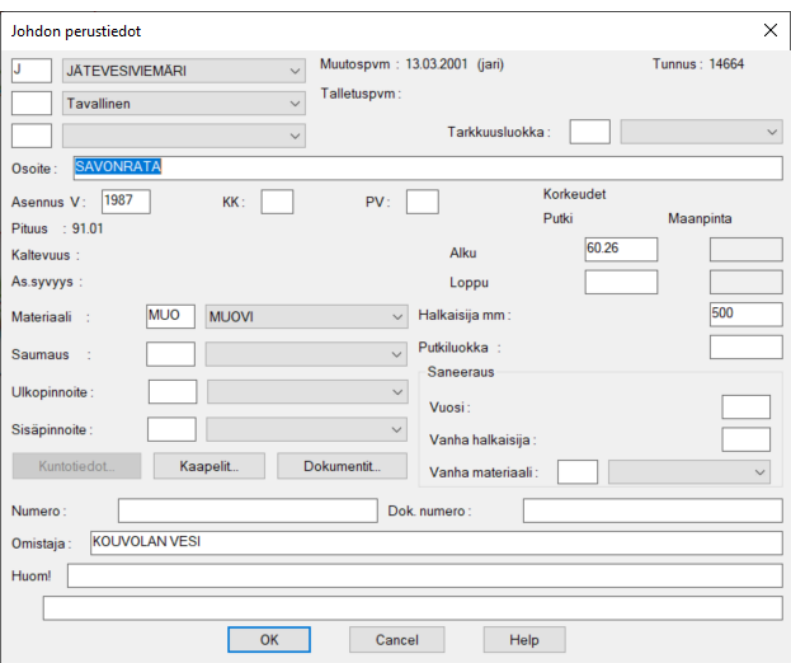

## **8.4 Johtomerkintä**

*Johtomerkintä* -toiminnolla voit liittää piirustukseen johdon tiedot, jotka on tallennettu tietokantaan.

## **8.5 Liitoskorkeusmerkintä**

*Liitoskorkeusmerkintä* -toiminnolla voit tarkastella varusteiden tietoja ja piirtää liitoskorkeusmerkinnän.

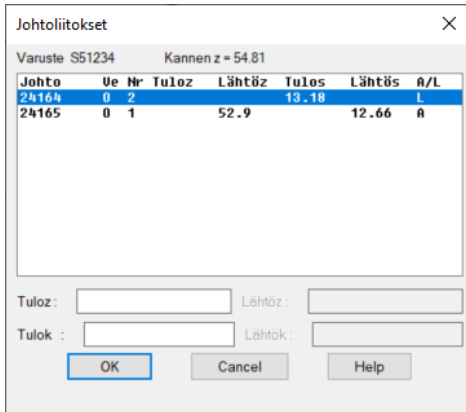

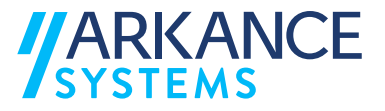

## **8.6 Liitoskorkeusmerkinnän siirto**

Voit valita viiteviivallisen merkinnän ja siirtää merkinnän paikkaa. Viiteviivan kohde ei vaihda paikkaa.

#### **8.7 Johtokartan tasot**

Toiminnolla voit määritellä, mitä tasoja tietokantatiedoista näytetään piirustuksessa. Koskee merkintöjä, jotka on haettu tietokannasta.

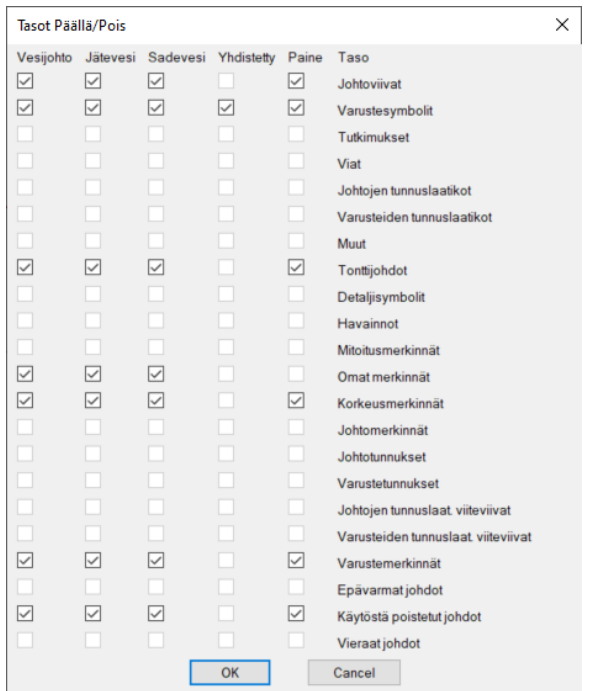

## **8.8 Poista kartasta**

Toiminnolla voit poistaa tietokannasta haetut tiedot kartalta.

#### **8.9 Poista pituusleikkauksesta**

Toiminnolla voit poistaa tietokannasta haetut tiedot pituusleikkauksesta.

# **9 TOTEUTUSMALLI**

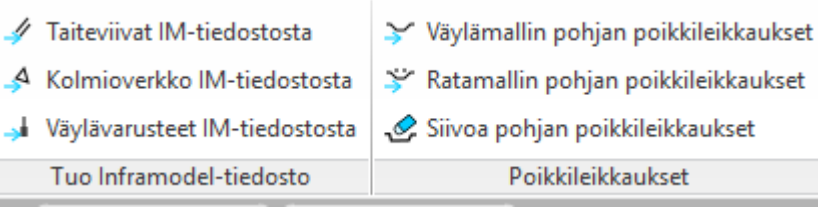

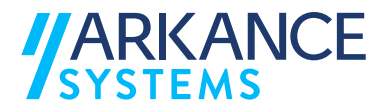

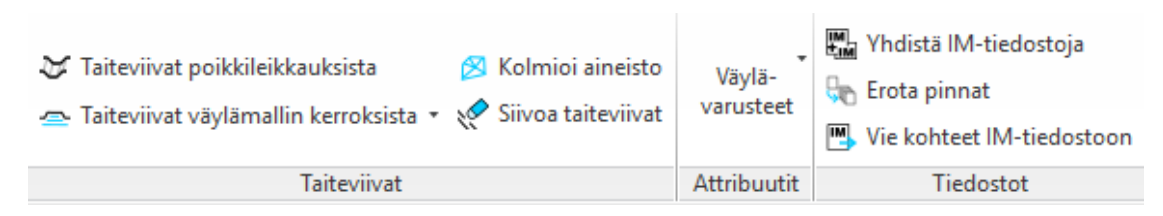

*Toteutusmalli* toiminnot on tehty *Novapoint Road* -moduulin väylämallin taiteviivojen tuottamiseen ja niiden käsittelyyn. Tähän syynä on se, että väylämalli tuottaa useita taiteviivoja, joista kaikki eivät ole tarpeen esim. kun aineisto toimitetaan koneohjaukseen. Useat taiteviivat ovat myös erittäin lähellä toisiaan riippuen siitä, miten väylämalli on rakennettu.

#### **9.1 Taiteviivat IM -tiedostosta**

Toiminnolla tuodaan taiteviivat *Inframodel* -muotoisesta siirtotiedostosta kuvaan.

#### **9.2 Kolmioverkko IM -tiedostosta**

Toiminnolla tuodaan kolmioverkko *Inframodel* -muotoisesta siirtotiedostosta kuvaan.

#### **9.3 Väylävarusteet IM-tiedostosta**

Väylävarusteiden luku kuvaan.

#### **9.4 Linjageometriat IM-tiedostosta**

Toiminnolla tuodaan ratageometriat Inframodel -muotoisesta siirtotiedostosta kuvaan

#### **9.5 Väylämallin pohjan poikkileikkaukset (ei NP 21/2020)**

Tuodaan aktiivisena olevan väylämallin pohjan taiteviivat kuvaan. Inframodeltiedosto ei tarvitse olla luotuna.

## **9.6 Ratamallin pohjan poikkileikkaukset (ei NP 21/2020)**

Tuodaan aktiivisena olevan ratamallin pohjan taiteviivat kuvaan. Inframodeltiedosto ei tarvitse olla luotuna.

## **9.7 Siivoa pohjan poikkileikkaukset (ei NP 21/2020)**

Siivotaan poikkileikkauksista turhat pisteet valitsemalla kohteet ja antamalla parametrit kysymksiin komentorivillä.

> *Valitse siivottavat poikkileikkausviivat : Select objects: Specify opposite corner: 80 found*

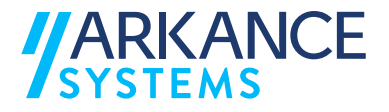

*Select objects:*

*Anna turhien pisteiden poiston toleranssi m <0.005>: Estetäänkö pintojen liitoskohtien siivous <k>/e: e Poistettu 313 taitepistettä 80 viivasta.*

## **9.8 Taiteviivat poikkileikkauksista (ei NP 21/2020)**

Piirretään poikkileikkausten pisteiden kautta taiteviivat.

## **9.9 Taiteviivat väylä-/ratamallin kerroksista (ei NP 21/2020)**

Piiretään taiteviivat antamalla parametrit komentorivin ohjeiden mukaan. Kerrokset:

- 1=Kulutuskerros
- 2=Sitova1
- 3=Sitova2
- 4=Kantava1
- 5=Kantava2
- 6=Jakava1
- 7=Jakava2
- 8=Suodatinkerros

*Kerrosnro (0=pinta, 1-8=kerroksen alapinta, 9=pohja, 20=kaikki) <9> : 0*

*Taiteviivojen pituussuuntainen suodatus (3=ei suodatusta, 4=suodatus) <3> : 4*

*Taiteviivamuodostuksen lisäkoodi (-1=tasoiteltu, 0=raaka) <0> :*

*Tarkkuus <0.003> :*

*Vasemman reunan pintanumeroraja <-10.0> :*

*Oikean reunan pintanumeroraja <10.0> :*

*HUOM! Oletusasetukset Taiteviivojen pituussuuntainen suodatus ja Taiteviivamuodostuksen lisäkoodi -toiminnoille ovat suositeltavia.*

> *Jos Taiteviivojen pituussuuntainen suodatus on arvolla 4=suodatus, poistetaan taiteviivoista pisteitä, mikäli kaltevuus ei muutu. Tätä ei ole suositeltavaa käyttää, koska silloin jos viivat kolmioidaan, kolmioista tulee liian suuria.*

*Taiteviivojen muodostuksen lisäkoodi arvolla -1=tasoiteltu ei tuota rakennekerroksen reunan taiteviivaa, kun taas arvo 0=raaka tuottaa sen. Alla on havainnollistettu ero arvojen -1=tasoiteltu ja 0=raaka välillä.*

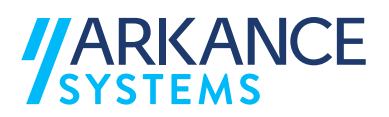

## *-1=tasoiteltu:*

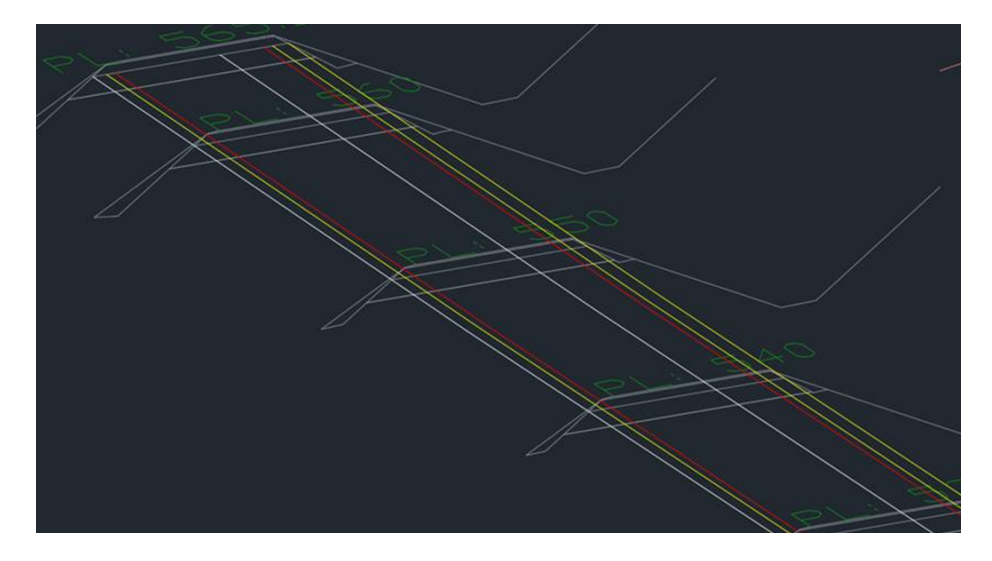

*0=raaka:*

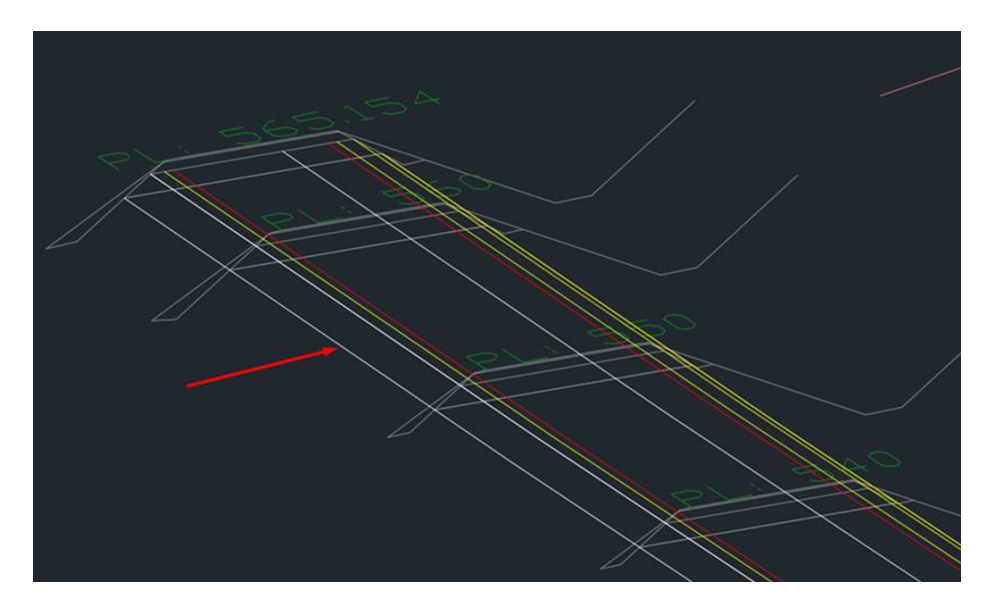

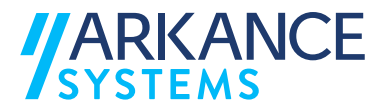

#### **9.10 Siivoa taiteviivat**

Toiminto tutkii taiteviivoja ja niiden välisiä etäisyyksiä sekä pituus- että poikkisuunnassa. Toiminnolle voidaan antaa toleranssi, jolla aineistoa siivotaan (esim 0.003m). Yksikäsitteistä arvoa ei voida antaa - aineistosta riippuen on suositeltavaa kokeilla eri arvoja halutun tilanteen saavuttamiseksi.

*Päällekkäisten viivojen poisto* = Samanlaiset viivat toleranssin mukaan poistetaan.

*Päällekkäisten pisteiden poisto* = Siivous ulkoa sisälle päin, mikäli viivoissa eri määrä taitteita.

*Poikkisuunnassa tarpeettomien viivojen poisto* = Koko turha viiva poistetaan.

*Poikkisuunnassa tarpeettomien pisteiden poisto* = Taiteviivaa pätkitään tarvittaessa.

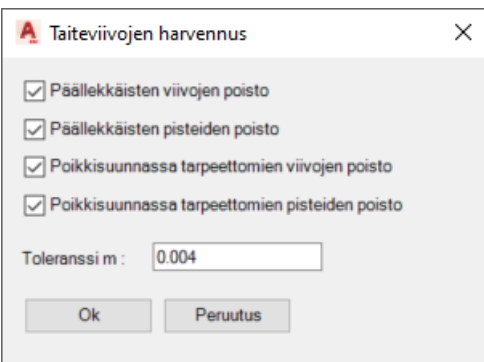

## **9.11 Kolmioi aineisto**

Tällä toiminnolla voidaan tehdä kolmioverkko haluttujen 3D viivojen mukaan, esim. väylämallin yläpinnasta.

- 1. Piirrä kuvaan esim. väylämallin yläpinnan taiteviivat.
- 2. Ota toiminto *Kolmioi aineisto* -toiminto ja osoita kuvasta viivat, jotka halutaan kolmioida.
- 3. Määritä pyydetyt tiedot:

*Kolmion sivun maksimipituus (ei koske taiteviivalla olevaa kolmiota) m <0.001> :*

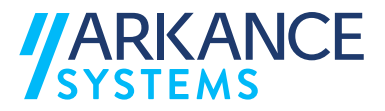

*Sallitaanko taiteviivojen muuttaminen kolmiointia varten k/<e> :*  (Jos valitaan **ei** niin silloin ei seuraavia kysymyksiä esitetä)

*Harvennuksen toleranssi taiteviivoja yksinkertaistettaessa m <0.003> :*

*Maksimi uuden sivun pituus taiteviivoja yksinkertaistettaessa m <5> :*

## **HUOM!**

**"Maksimi uuden sivun pituus taiteviivoja yksinkertaistettaessa m <5>" kohtaan tulee antaa AINA arvo, joka on PIENEMPI kuin väylän laskentaväli on ollut. Eli jos väylämalli lasketaan 1m välein, tulee tähän kysymykseen vasta esim. 0.5, jolloin ohjelma ei oikaise taiteviivan pisteitä vaan kolmioi aineiston laskentatiheyden mukaan.**

4. Kolmiointi tehdään määritettyjen arvojen mukaisesti.

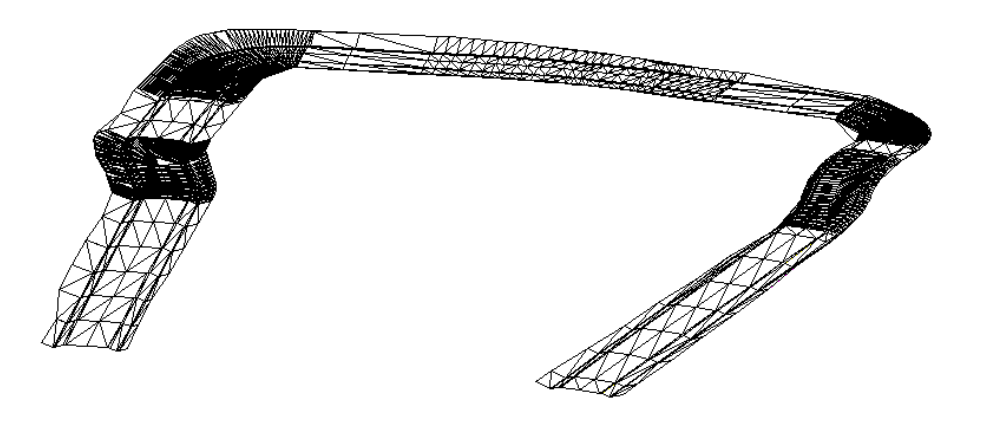

## **9.12 Muokkaa …**

Kaiteille, aidoille ym. väylävarusteille voidaan antaa lisämäärityksiä työkaluilla. Kullakin varusteella on omat lisämäärityksensä IM4 määrittelyn mukaisesti. Varuste voidaan piirtää kuvaan vapaasti tai käyttää Value Packin kartan piirtotoimintoja. Voidaan myös hyödyntää esim. väylämallista tuotettua viivaa.

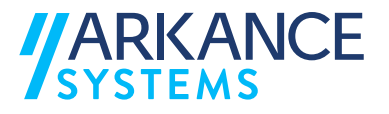

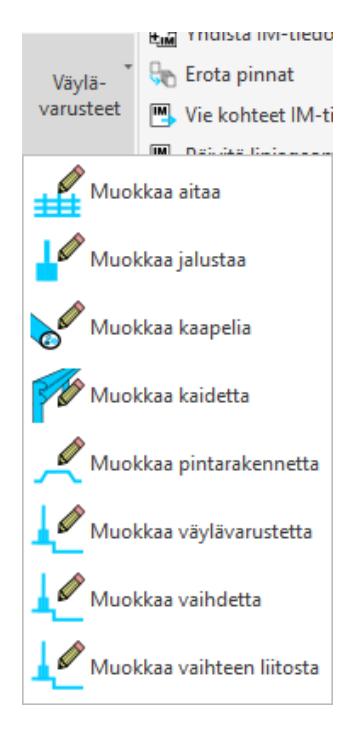

Kullekin varustetyypille voidaan kirjoittaa Inframodel-määritysten mukaiset attribuutit. Pakolliset attribuutit ovat:

Kaapeli

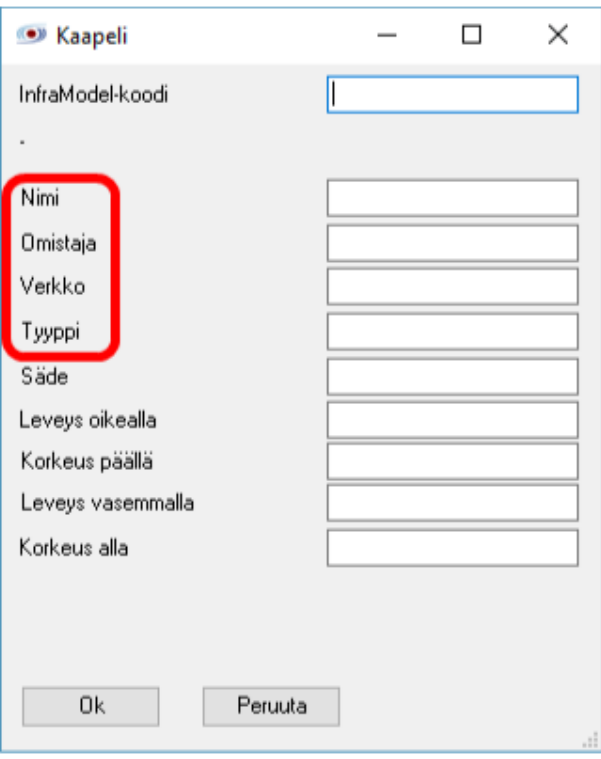

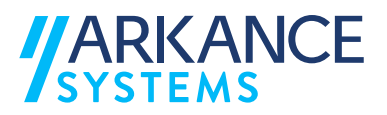

## Jalusta

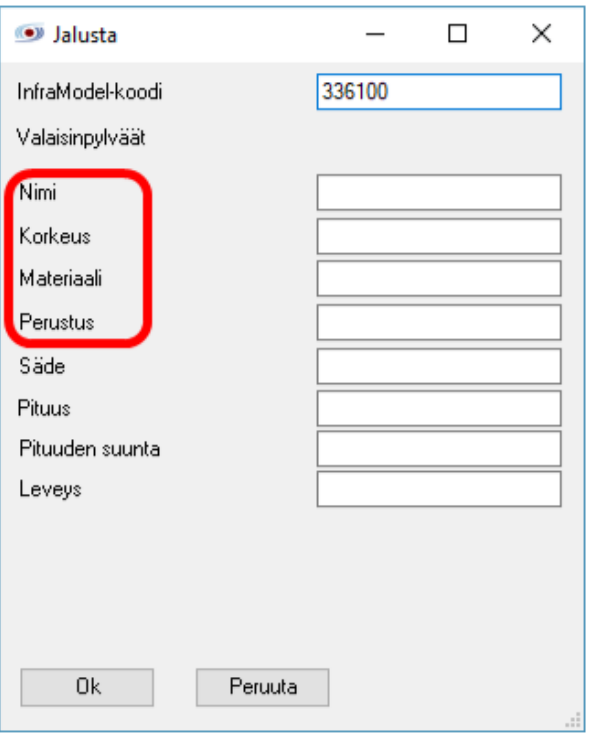

## Kaide

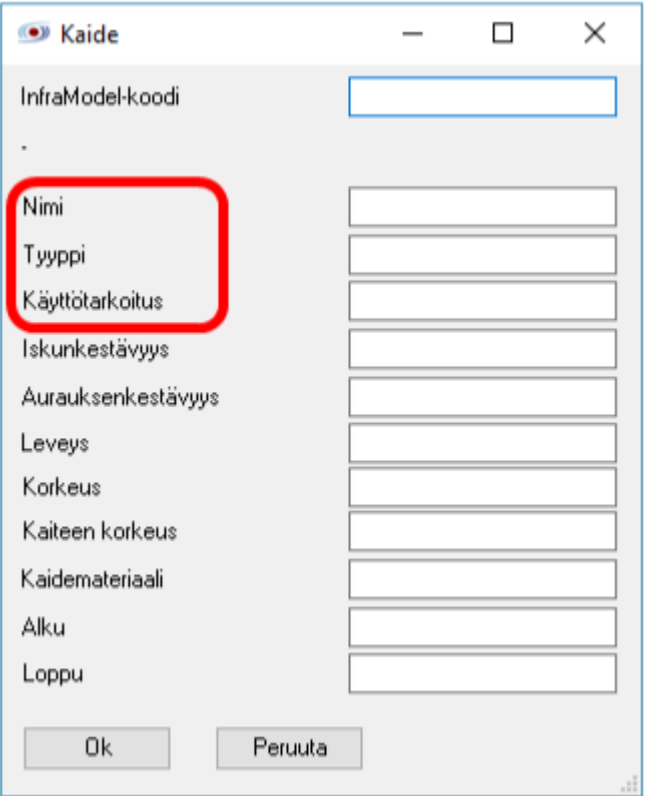

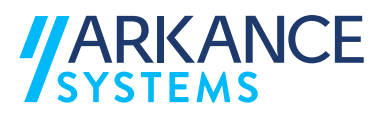

Aita

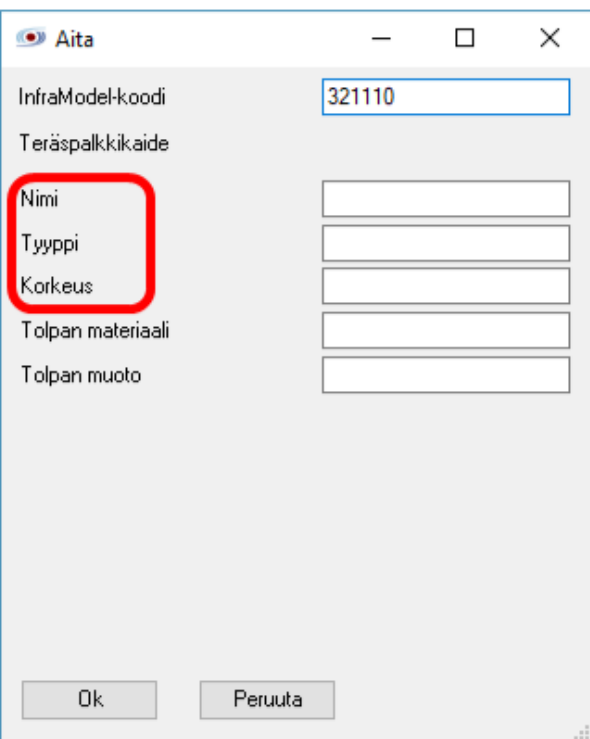

## Pintarakenne

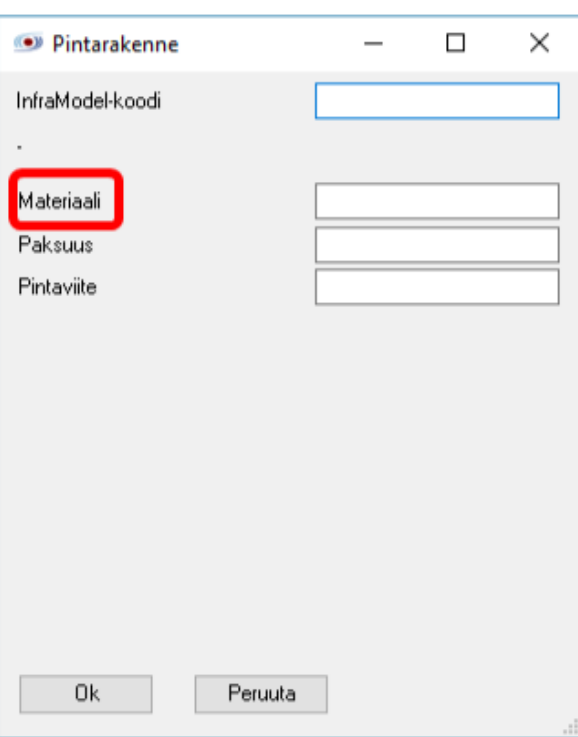

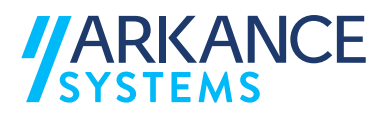

# Väylävaruste (yleinen varuste)

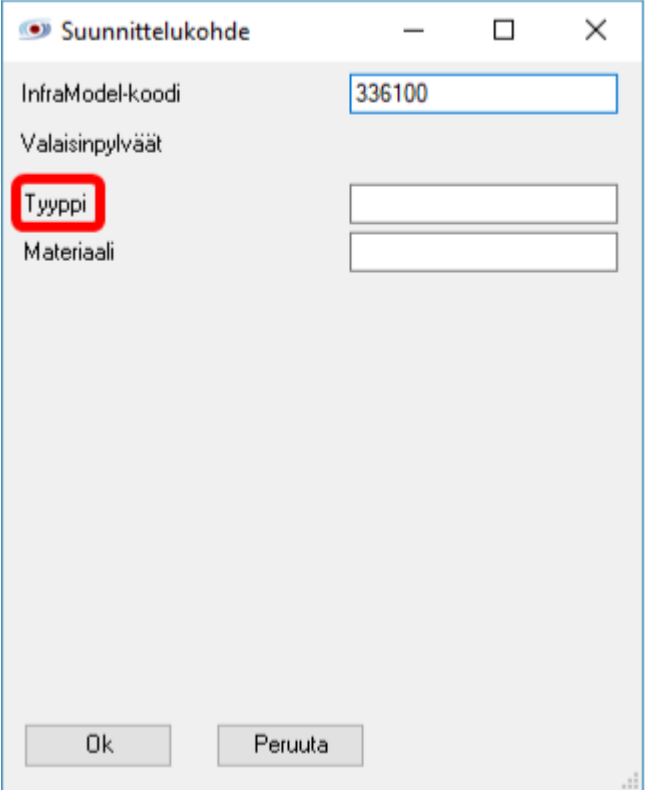

## Vaihde

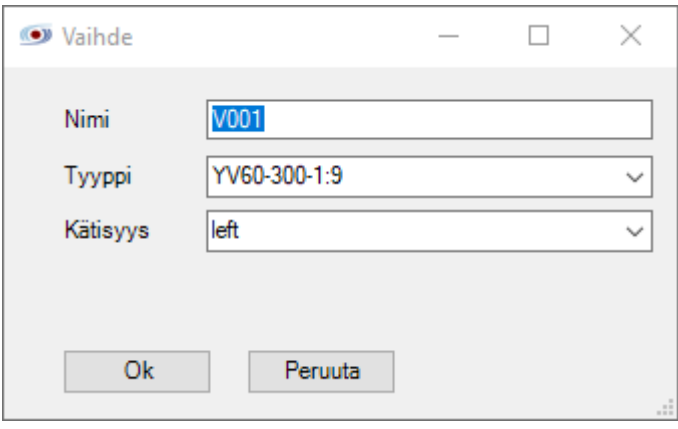

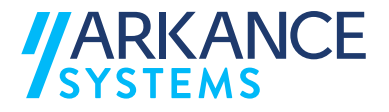

#### Vaihteen liitos

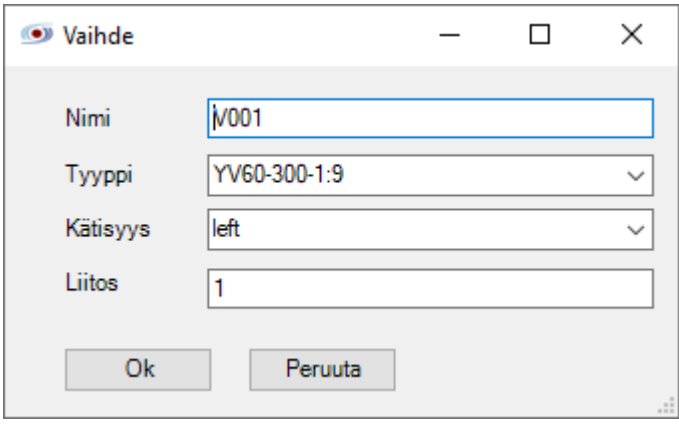

Tasorakenteen avulla voidaan määrittää haluttu infrakoodaus. Koodaus luetaan tiedostosta C:\Program

Files\Vianova\Novapoint\FinnishValuePack"pääversio"\Schemas\IMMap pings.txt. Mikäli tiedosto on samassa kansiossa kuin dwg-kuva, käytetään sitä eikä asennuskansiossa olevaa tiedostoa. Inframodel-koodin kuvaus luetaan Value Packin asennuskansio tiedostosta

…\Schemas\IMCodings.csv

Esimerkiksi kaiteen luonti/muokkaus:

- 1. Luodaan kaidetta kuvaava viiva (2d/3d) dwg-kuvaan.
- 2. Muokkaa kaidetta->valitaan viiva. Mikäli kohde ei ole kaide-tyyppinen, kysytään muutetaanko se kaide-tyyppiseksi.

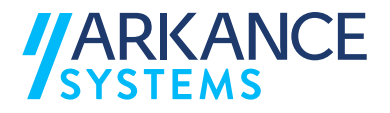

3. Annetaan tiedot:

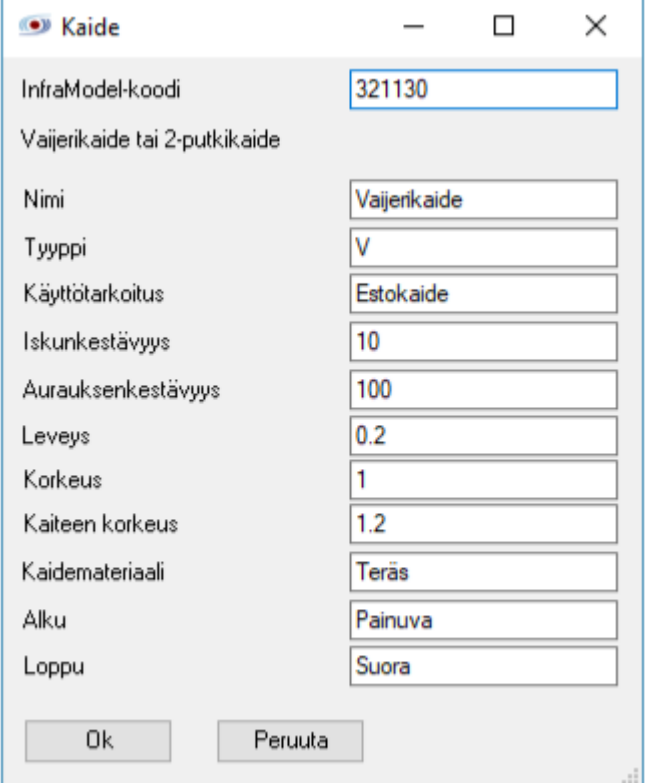

- 4. Tiedot kirjoitetaan xml-muotoon Vie kohteet IM-tiedostoon -toiminnolla.
- 5. Aluksi kysytään väylän taiteviivoja, painetaan Enter (ei talleteta taiteviivoja)
- 6. Seuraavaksi kysytään pintamallia, painetaan Enter (ei talleteta kolmioverkkoa)
- 7. Väylävarusteita kysyttäessä valitaan halutut viivat/pisteet talletettavaksi.
- 8. Annetaan luotavan tiedoston nimi.

#### **9.13 Päivitä linjageometriaelementit IM-tiedostoon**

Toiminnon avulla kirjoitetaan linjageometriaan päivitetyt vaihteiden tiedot takaisin IM-tiedostoon.

#### **9.14 Vie kohteet IM-tiedostoon**

Valmis tulos voidaan tallettaa Inframodel tiedostoon.

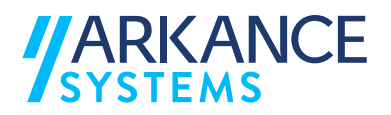

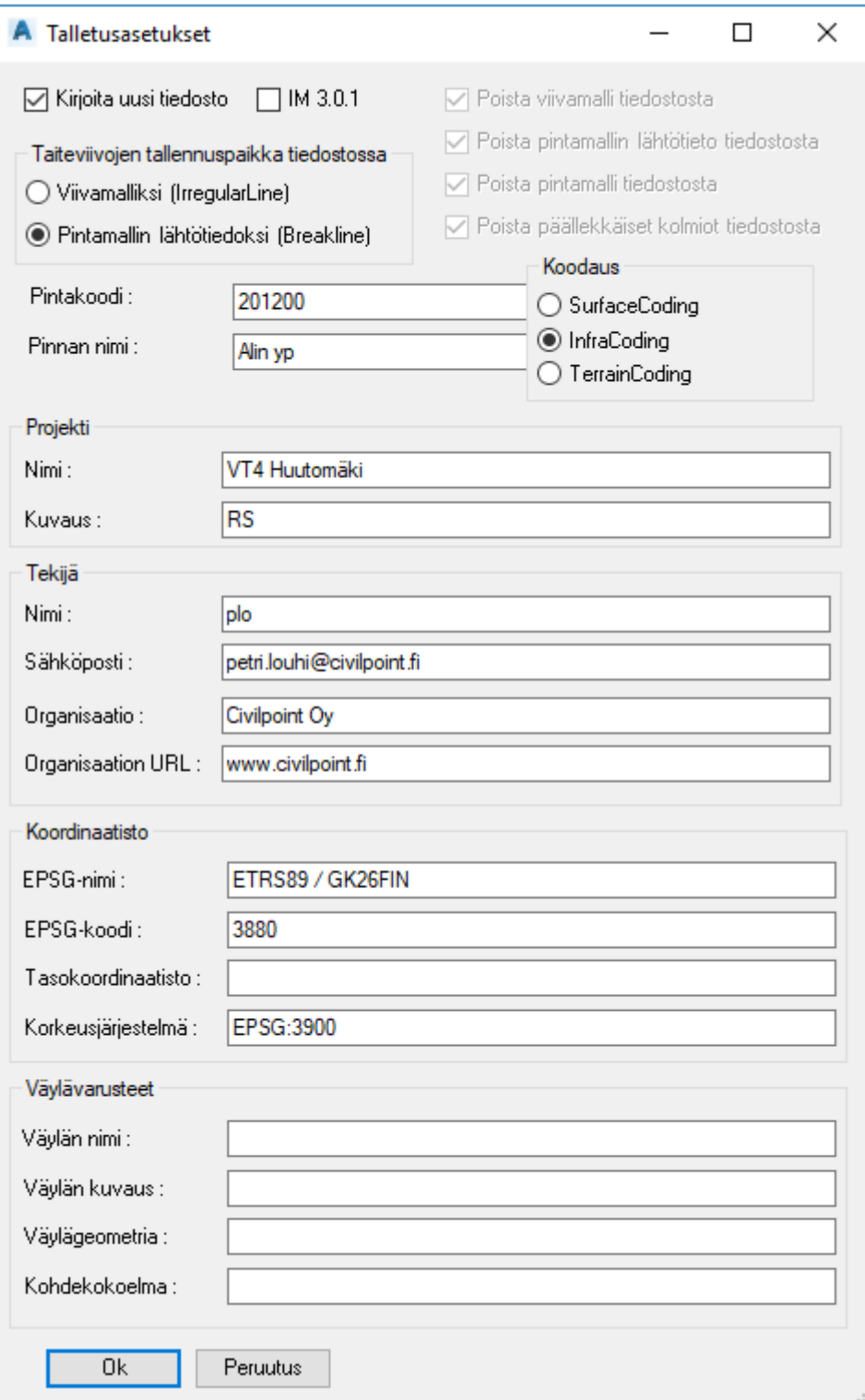

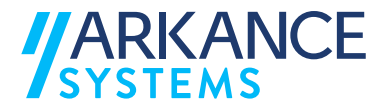

○ Kirjoita uusi tiedosto □ IM 3.0.1

Voidaan kirjoittaa uusi tiedosto uusimpaan formaattiin (4.0.4), tai 3.0.1 formaattiin. Uutta tiedostoa kirjoitettaessa käytetään Value Packin asennuskansion Schemas -alikansiosta löytyvää tiedostoa …\Schemas\IMExportTemplate.xml. Mikäli tiedostoa halutaan muokata, voidaan se kopioida käyttäjäkohtaiseen \Documents -kansioon jolloin sitä käytetään ko. kansiosta asennuskansion sijaan.

#### **Taiteviivojen tallennuspaikka tiedostossa**

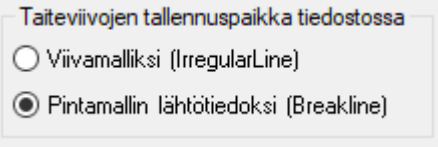

Taiteviivojen sijainti tiedostossa. Inframodelissa on suosituksena käyttää Pintamallin lähtötietona.

#### **Pinnan nimi ja koodaus**

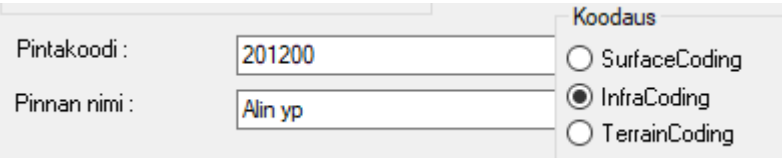

Uutta tiedostoa kirjoitettaessa tiedostoon kirjoitettavan pinnan nimi ja koodaus.

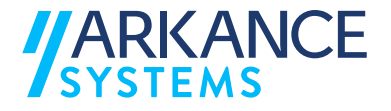

## **Projekti, tekijä ja koordinaatisto**

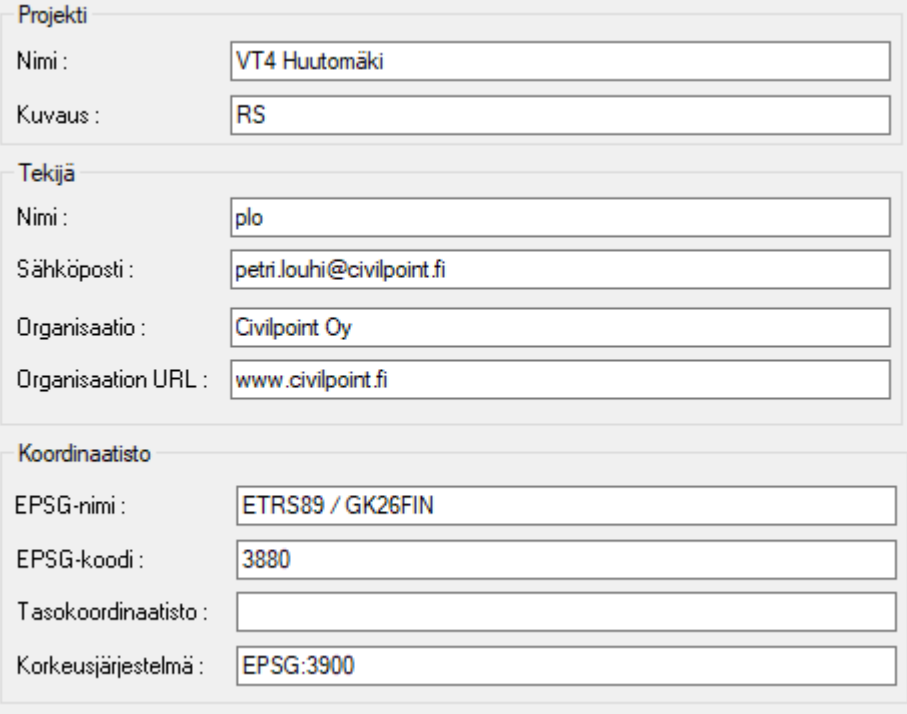

## Tiedostoon kirjoitettavat otsikkotiedot.

## **Väylävarusteet**

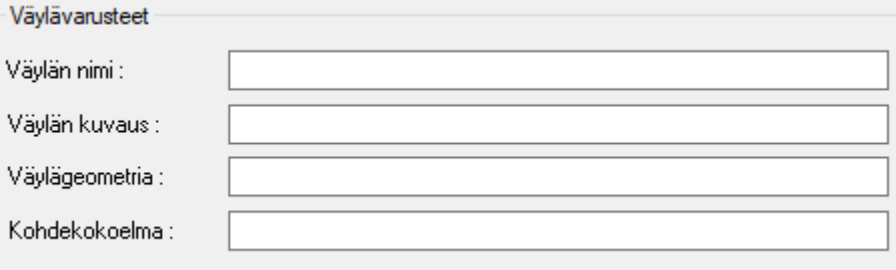

Väylävarusteita kirjoitettaessa käytettävät tiedot. Mikäli käytetään Kohdekokoelmaa, ei tiedostoon kirjoiteta väylään liittyviä tietoja (väylän nimi/kuvaus/geometria). Väylän geometriatietoja käytettäessä ei tiedostoon kirjoiteta geometrialinjaa, ainoastaan viittaus siihen.

Paina OK.

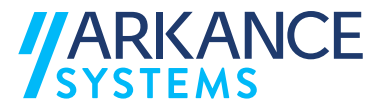

Seuraa komentorivin ohjeita ja valitse kuhunkin kehotukseen liittyvät objektit.

## **9.15 Yhdistä IM-tiedostoja**

Tiedostoja voidaan yhdistää yhdeksi tiedostoksi. Ohjelma pyytää ensin valitsemaan IM-tiedoston johon lisätään aineistoa. Sen jälkeen valitaan liitettävät tiedostot.

## **9.16 Erota pinnat**

Yhdestä tiedostosta erotetaan jokainen pinta omaksi tiedostokseen.

## **9.17 IM-vaihteet kirjoitus**

1. Linjageometriat IM-tiedostosta

- Toiminnon avulla luetaan Inframodel -formaatissa oleva geometriatiedosto sisään.
- Value Pack piirtää kaikki tiedostossa olevat geometriat kartalle.
- Geometria tulee pilkkoa ennen sisäänlukua vaihteen eri osien mittaisiin elementteihin. Tämä voidaan tehdä esim. Novapoint Railwayn geometrian suunnittelussa.

## 2. Muokkaa vaihdetta

- Toiminnallisuuden avulla lisätään vaihdetiedot geometriaelementteihin.
- Tee tämä toiminnallisuus yksi vaihde kerrallaan, jotta vaihteiden nimet tulevat oikein.
- Valitse ensimmäinen vaihteen elementti ja anna sen liitoksen numero.
- Valitse toinen vaihteen elementti ja anna sen liitoksen numero.

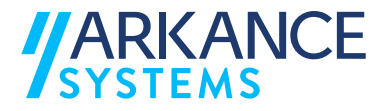

- Toista tämä, jotta kaikki kyseisen vaihteet elementit valittua ja numeroitua.
- Lopuksi paina Enter.
- Avautuvassa dialogissa määritetään vaihteen tunnus (esim. V001), vaihdetyyppi ja kätisyys.
- Mikäli geometria sisältää useita eri vaihteita, niin voit tehdä tämän toiminnon uudestaan.
- 3. Muokkaa vaihteen liitosta
	- Mikäli määrityksen yhteydessä vaihteiden elementtien numeroinnit tai kätisyydet menivät väärin, niin tällä toiminnolla voidaan muokata niitä.
	- Lisäksi, jos sisäänluetussa geometriassa on jo vaihteita, niin niidenkin elementtejä voidaan muokata.
- 4. Päivitä linjageometriaelementit IM-tiedostoon
	- Tämä toiminnallisuus päivittää tekemäsi vaihteiden määritykset valitsemaasi IM-tiedostoon.
	- Kun käynnistät toiminnallisuuden, niin ohjelma pyytää osoittamaan päivitettävät elementit.
	- Valitse tähän kaikki elementit, joihin olet päivittänyt vaihdetietoa.
	- Lopuksi paina enter.
	- Tarkasta geometriatiedostosta, että tiedot ovat kirjautuneet oikein.

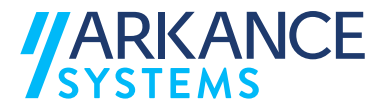

# **10 GEOMENU**

GeoMenua käytetään geoteknisten merkintöjen piirtämiseen.

*GeoMenu* -valinnat saa esille valitsemalla: **ValuePack GeoMenu…**

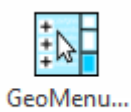

Toiminto avaa toolpalette -tyyppisen dialogin, josta voidaan valita merkintä ja osoittaa sen paikka kartalle. Dialogin yläreunan hakukenttään voi kirjoittaa etsittävän merkkijonon, joka suodattaa merkinnöistä näkyviin ne, joista ko. merkkijono löytyy.

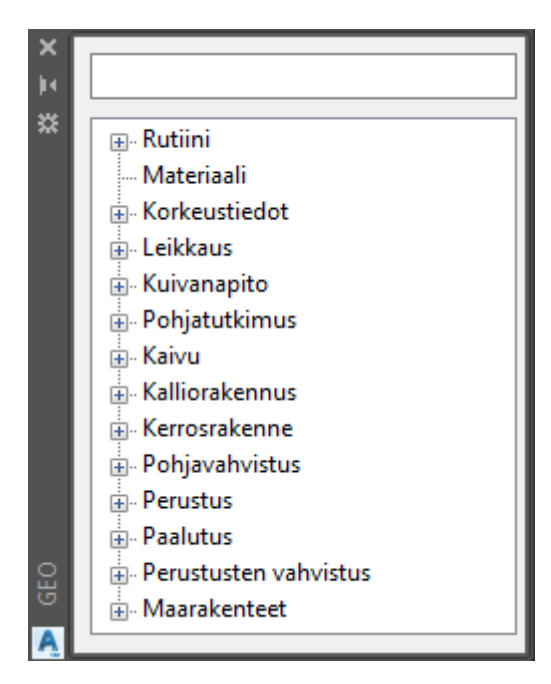

Valitse tarvittava merkintä ja seuraa komentorivin ohjeita.

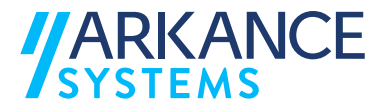

# **11 APUOHJELMAT**

Finnish Value Pack -moduulin *Apuohjelmista* löytyy useita hyödyllisiä toimintoja, joita voidaan käyttää kuvien hallinnataan tai erilaisten aineistojen tuottamiseen.

Apuohjelmat aktivoidaan valitsemalla: **ValuePack Apuohjelmat**

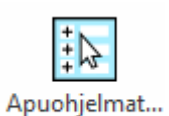

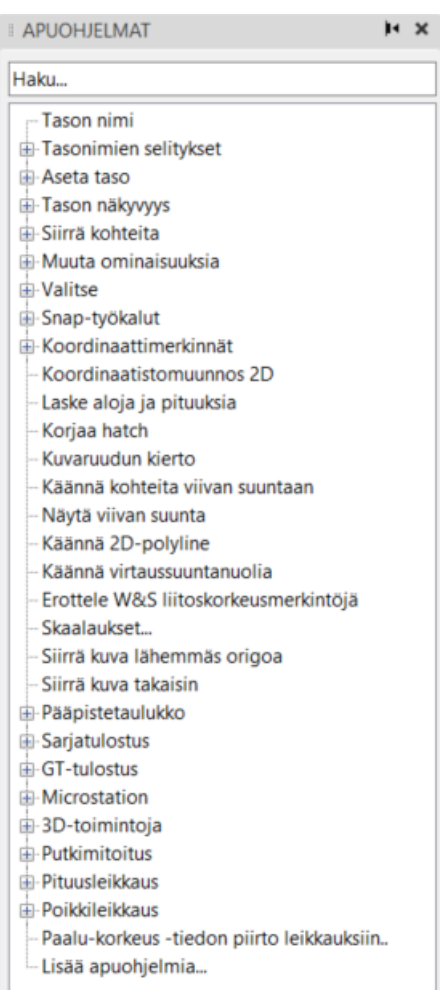

Dialogista valitaan toiminto ja sen jälkeen seurataan komentorivin ohjeita. Yläreunan hakukenttään voi kirjoittaa merkkijonon, joka suodattaa näkyviin vain ne toiminnot, joista ko. merkkijono löytyy.

Seuraavissa alaluvuissa on selitetty joitakin apuohjelmia hieman tarkemmin.

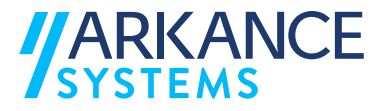

## **11.1 Tason nimi**

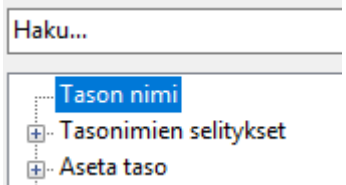

Toimintoa voidaan käyttää valikolla digitoidun elementin tason selväkielisen nimen kyselyyn.

Toiminnon saa myös esille *FinnishValuePack* -työkalupaletista  $k$ uvakkeella  $\mathbb{R}$ 

## **11.2 Aseta taso**

*Aseta taso* -valinnan alta on valittavissa erilaisia toimintoja:

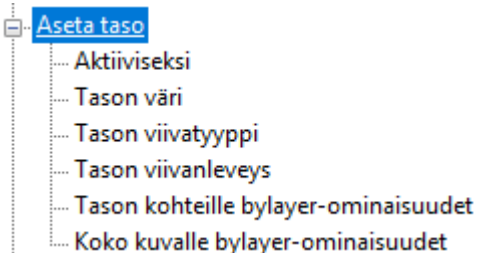

Näillä toiminnoilla voi muokata tason asetuksia. Asetustiedot annetaan osoittamalla tai kirjoittamalla.

Lisäksi tason kohteille voidaan asettaa *ByLayer* -ominaisuudet tai koko kuvalle *ByLayer* -ominaisuudet.

## **11.2.1 Tason kohteille bylayer -ominaisuus**

Tällä toiminnolla voidaan objektin jokin ominaisuus (esim. tason väri), joka ei määräydy tason mukaan (*ByLayer),* asettaa tasolle oletusominaisuudeksi.

- 1. Muuta jonkun objektin väri muuksi kuin *ByLayer:ksi Layer Properties* toiminnolla.
- 2. Valitse: Apuohjelmat → Aseta taso → Taso kohteille bylayer**ominaisuudet**
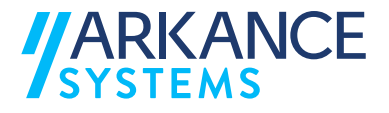

**E**. Aseta taso **Aktiiviseksi** ... Tason väri ... Tason viivatyyppi Tason viivanleveys Tason kohteille bylayer-ominaisuudet Koko kuvalle bylayer-ominaisuudet

3. Osoita kuvasta objekti, jonka ominaisuutta muutit. Tämän jälkeen objektin tason väri muuttuu ed. asetetuksi ja siitä tulee *ByLayer* -väri.

# **11.2.2 Koko kuvalle bylayer -ominaisuus**

Tällä toiminnolla kaikki objektit, joilla jokin ominaisuus ei määräydy tason mukaan (*ByLayer),* voidaan asettaa kuvassa *ByLayer:ksi* automaattisesti.

Ota toiminto Apuohjelma → Aseta taso → Koko kuvalle bylayer**ominaisuus**, jonka jälkeen ohjelma käy läpi kaikki objektit kuvasta.

```
Aseta taso
- Aktiiviseksi
 ... Tason väri
  - Tason viivatyyppi
  Tason viivanleveys
  Tason kohteille bylayer-ominaisuudet
  Koko kuvalle bylayer-ominaisuudet
```
# **11.3 Muuta ominaisuuksia**

Ominaisuuksien muutos voidaan kohdistaa tekstiin tai objektiin.

1. Toiminto löytyy apuohjelmista kohdasta *Muuta ominaisuuksia*.

```
E. Muuta ominaisuuksia
 - Tekstit
Symbolit
```
- 2. Valitsemalla *Tekstit*, voidaan muuttaa esim. kuvassa esiintyvien tekstien korkeuksia, sisältöä, kulmaa, jne.
- 3. Valitsemalla *Symbolit*, voidaan muuttaa kuvassa esiintyvien symbolien kulmaa tai skaalaa.

*HUOM! Mikäli halutaan valita useampi samanlainen objekti, kannattaa ennen toiminnon ottamista tehdä esim. Quick Select -toiminnolla valintajoukko.*

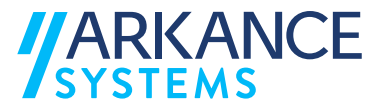

# **11.4 Valitse**

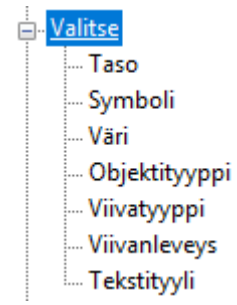

Tekee valintajoukon valitun ominaisuuden mukaan.

# **11.5 Snap työkalut**

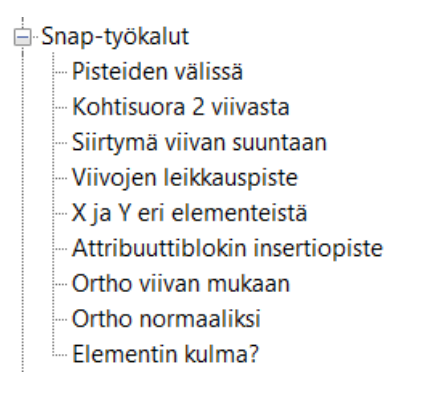

*Snapit* täydentävät AutoCAD:n *Snap* -valikoimaa.

Käytä toimintoja *Snap* **työkalut**-pikakuvakkeesta:  $\mathbb{Z}$   $\mathbb{Z}$  si for  $\mathbb{Z}$   $\mathbb{Z}$   $\mathbb{E}$   $\mathbb{E}$   $\mathbb{E}$ 

Toiminnoista on kerrottu tarkemmin luvussa **2.3**.

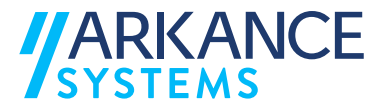

# **11.6 Koordinaattimerkinnät**

Asetuksissa voi määritellä mitä merkinnän etuliitteeksi asetetaan.

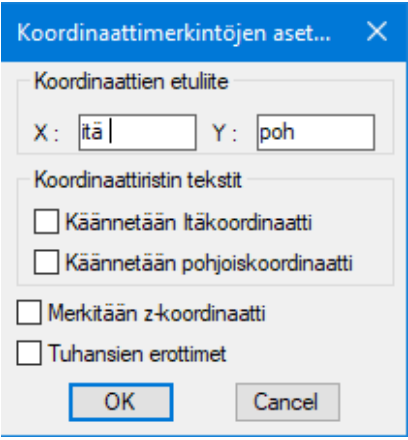

# **11.7 Koordinaattimuunnos 2D**

Toiminnolla muutetaan kartta koordinaatistosta toiseen siirtämällä, kääntämällä ja skaalaamalla. Muunnos tehdään vastinpisteiden avulla antamalla kahdelle pisteelle koordinaatit nykyisessä ja uudessa koordinaatistossa.

# **11.8 Laske aloja ja pituuksia**

Voit valita yhden tai useamman alueen. Tuloksena saat jokaisen alueen alat ja piirin erikseen ja kaikkien alojen ja piirien summan.

Tiedot saat, kun alueiden valinnan jälkeen painat näppäintä *F2*, jolloin komentoikkuna aukeaa.

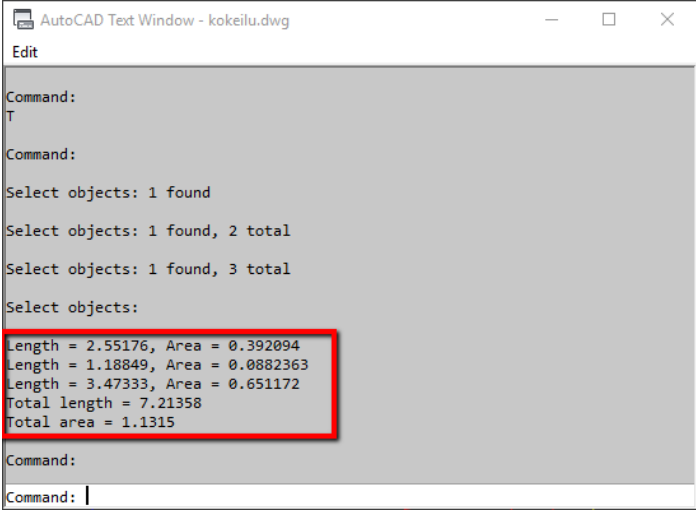

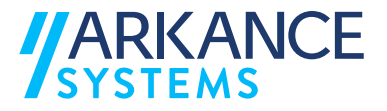

# **11.9 Korjaa hatch**

Toiminnolla korjataan rikkoutuneen hatchin esitystapa. Korjattava kohde valitaan osoittamalla.

# **11.9.1Kuvaruudun kierto**

Tällä toiminolla voidaan muuttaa kuvan UCS halutuksi osoittamalla kuvasta kaksi pistettä.

#### **11.9.2Käännä kohteita viivan suuntaan**

Tällä toiminnolla voidaan muuttaa esim. tekstin suunta suhteessa johonkin viivaan.

# **11.9.3Skaalaukset**

Tällä toiminnolla voidaan skaalata kuvasta tekstit, symbolit tai viivat. Skaalaus kohdistuu kaikkiin kuvassa oleviin objekteihin.

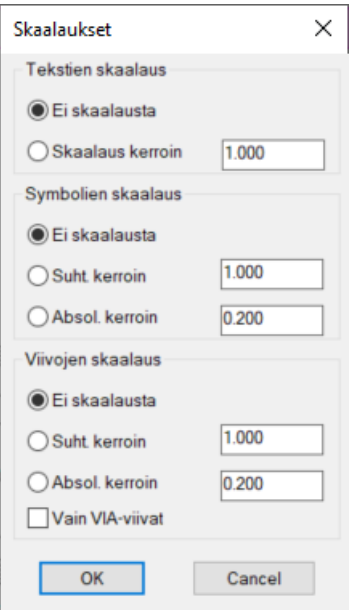

# **11.9.4Microstation**

Näillä toiminnoilla valmistellaan suunnitelman siirto Microstation ympäristöön.

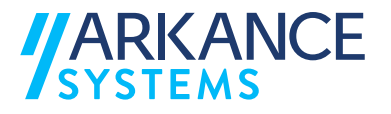

**E**. Microstation

- Muuta kohteita 2d
- Splinet polylineiksi
- Layer filtereiden poisto
- Groupien räjäytys
- Blokkien attribuutit blokin tasolle
- Blokkien kohteet blokin mukaisiksi
- Hatchien erotus
- -- Tasonimien muunnos
- ... Muunnostaulukon asetus
- Kohteen muunnostiedot
- Kuvan muunnos
- Tee muunnosscripti

# **11.9.5 Muuta kohteita 2d**

Kuvan kohteista poistetaan z-tieto.

#### **11.9.6 Splinet polylineksi**

Yksinkertaistaa splinen kontrollipisteiden kautta kulkevaksi murtoviivaksi.

#### **11.9.7 Layer filttereiden poisto**

Poistetaan luodut tasofiltterit. Poistetaan luodut layer statet

#### **11.9.8 Groupien räjäytys**

Poistetaan group ominaisuus jos sellaista on käytetty

#### **11.9.9 Blokkien attribuutit blokin tasolle**

Muuttaa attribuuttien tason samaksi kuin blokin taso.

#### **11.9.10 Blokkien kohteet blokin mukaisiksi**

Muutetaan kuvan blokkien objektien tasoksi 0 ja väri, viivatyyppi ja viivanleveys BYBLOCK

#### **11.9.11 Hatchien erotus**

Erottaa hatchin ja sen reunaviivan omaksi kuvakseen ja tallettaa sen työhakemistoon

#### **11.9.12 Tasonimien muunnos**

Muuttaa tasojen nimiä valitun swp tiedoston määritysten mukaiseksi. Tiedotossa sarakkeet välilyönnillä erotettuna

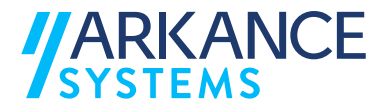

vanhataso uusitaso

#### **11.9.13 Muunnostaulukon asetus**

Asetetaan aktiiviseksi tiedosto jonka avulla kohteen muunnostiedot esitetään (seur)

#### **11.9.14 Kohteen muunnostiedot**

Osoittamalla kohdetta näytetään kohteen muunnos joka toteutetaan Kuvan muunnos toiminnolla. Esikatselutoiminto.

# **11.9.15 Kuvan muunnos**

Muuntaa kohteet ja tasot tiedostossa määritellyn muunnostaulukon mukaisiksi.

# **11.9.16 Tee muunnosscripti**

#### **11.103D-toimintoja**

3D-toiminnoilla voidaan mm. ottaa offset 3D viivoista, muuttaa karttakuva 2D-kuvaksi, piirtää 3D-murtoviiva pituusleikkauspohjiin, jne.

3D-toiminnot löytyvät *Apuohjelmista* kohdasta *3D-toimintoja*.

3D-toimintoja ... 3D-offset -3D-kartta nollakorkoon 3D-murtoviivat tulostettaviksi Palauta 3D-murtoviivat Korkeuspisteet teksteistä ...3D-murtoviiva pituusleikkaukseen 3D-poikkileikkaukset

# **11.10.1 3D-kartta nollakorkoon**

Tämä toiminto muuttaa kuvan 2D kartaksi, jolloin työskentely esim. kaavasovelluksella on helpompaa.

# **11.10.2 3D-murtoviivat pituusleikkaukseen**

Tämä toiminto projisoi valitut 3D murtoviivat kuvasta osoitettuun väyläpituusleikkaukseen. Osoita ensin pituusleikkausraami ja valitse sen jälkeen tulostettavat objektit.

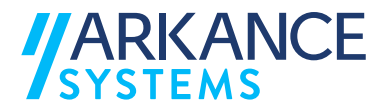

# **11.10.3 3D-poikkileikkaukset**

Tällä toiminnolla voidaan piirtää kuvassa olevista tiepoikkileikkauksista 3D poikkileikkaukset.

- 1. Piirrä kuvaan väyläpoikkileikkaukset esim. valitsemalla: **Road Pro Piirrä poikkileikkaukset Piirrä väyläpoikkileikkaukset.**
- 2. Ota toiminto *3D-poikkileikkaukset* ja osoita kuvasta poikkileikkaukset, joista halutaan piirtää 3D poikkileikkaus.

*HUOM! Poikkileikkaus piirtyy oikeaan koordinaatistoon.*

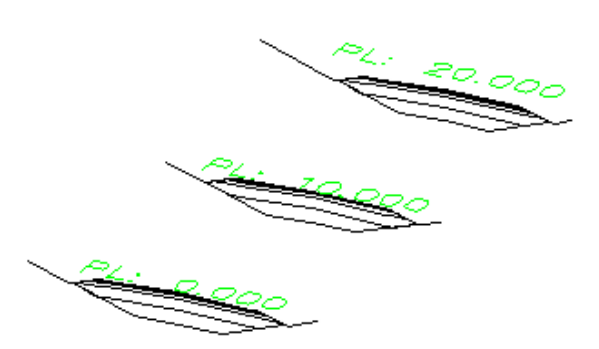

# **11.11Putkimitoitus**

 $\Box$ Putkimitoitus Sadevesiviemäri Jätevesiviemäri Pumppaamo

Putkimitoitus antaa tuloksen valitun tyypin ja annettujen parametrien mukaan. (virtaama, nopeus, kaltevuus, halkaisija)

# **11.12Pituusleikkaus**

#### **E**Pituusleikkaus

- W&S objektit pois
- W&S johtomerkinnät pois
- Piirrä HKR-johtomerkinnät
- HKR-johtomerkinnät pois Piirrä johtoharavamerkintä
- Piirrä korkeusmerkintä

Toiminnolla voidaan piirtää ja muokata väyläpituusleikkaukseen piirrettyjä *Water&Sewer* -moduulilla luotuja johtoja. Johdot piirretään aluksi normaaliin tapaan pituusleikkaukseen, jonka jälkeen tietoja voidaan poistaa (esim. matkalaation johtomerkinnät), ja piirtää ns. *HKR*-

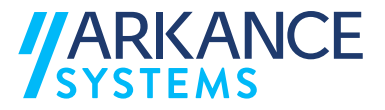

johtomerkinnät. Toiminto on pituusleikkauskohtainen. Merkintöjen poisto perustuu piirustuksen tasorakenteeseen.

# **11.12.1 W&S objektit pois**

Poistaa kaikki objektit, joiden tason nimi on muotoa *\*\_p* tai *\*\_pit.* Tällöin voidaan olemassa olevaan pituusleikkaukseen hakea johtotiedot uudestaan, mikäli ne muuttuvat.

# **11.12.2 W&S johtomerkinnät pois**

Poistaa *W&S* -moduulilla luodut johtomerkinnät pituusleikkauksen alaosasta.

# **11.12.3 Piirrä HKR-johtomerkinnät**

Piirtää *HKR*-tyyppiset johto- ja korkeusmerkinnät. Kysytään minimipituus, jolle merkintä kirjoitetaan.

# **11.12.4 Piirrä korkeusmerkintä**

Piirtää yksittäisen korkeusmerkinnän käyttäjän määrittämään sijaintiin.

# **11.13Poikkileikkaus**

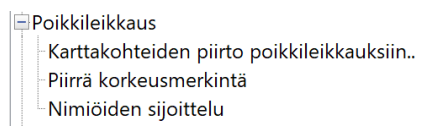

# **11.13.1 Karttakohteiden piirto poikkileikkauksiin**

Tällä työkalulla voidaan olemassa oleviin Novapoint poikkileikkauspiirustuksiin tuottaa karttakuvassa olevia taiteviivoja omina pintoinaan. Työkalun toiminta perustuu *dwg* -kuvassa olevaan tasomäärittelyyn, V-alkuisilta tasoilta haetaan piirrettävät tiedot. Työkalu on luonteeltaan geneerinen, poikkileikkauskuviin tuotettavat taiteviivat voivat olla mitä tahansa esim. mitattua aineistoa (maastonmuotoilut, rakennukset ym).

# **11.13.2 Nimiöiden sijoittelu**

Valitaan aukeavasta ikkunasta asetettava nimiöblokki ja määritellään sijainti poikkileikkausraamiin. Valitaan leikkaukset, joihin blokki sijoitetaan. Paalulukema tulee automaattisesti poikkileikkauksen mukaisesti.

Toiminnolla voidaan piirtää murtoviiva paalu-korkeus –tiedoilla. Tiedot luetaan *txt*-tiedostosta, jossa yhdellä rivillä on ensin paalulukema ja sen

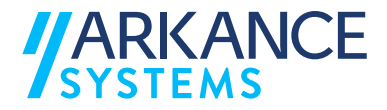

jälkeen korkeustieto. Korkeustiedon kohdalla voi olla tekstiä jolloin teksti tulostetaan ennen ja jälkeen korkojen väliin.

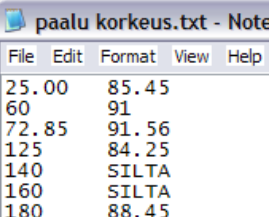

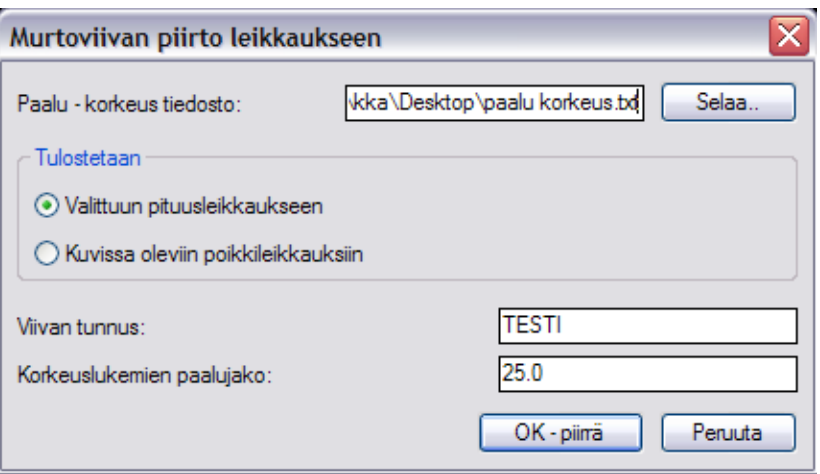

# **11.14Lisää apuohjelmia**

- A. Pituusleikkaus
- F Poikkileikkaus
- Paalu-korkeus -tiedon piirto leikkauksiin..
- Lisää apuohjelmia...

*Lisää apuohjelmia…* -toimintoon on poimittu erilaisia LISP-rutiineja.

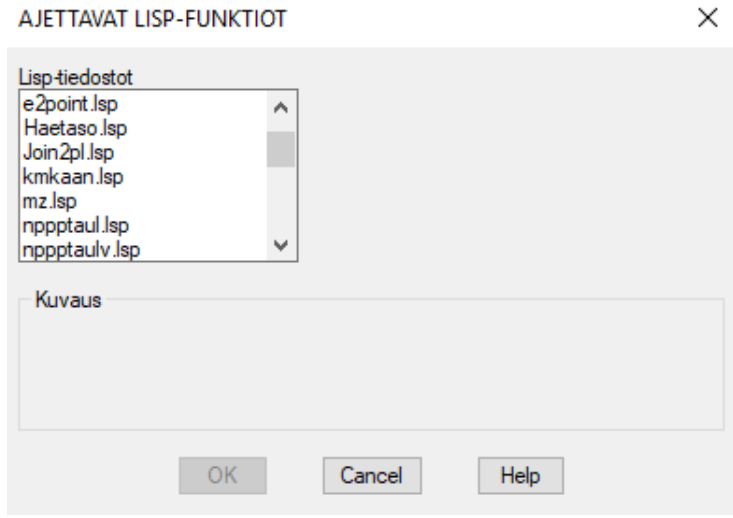

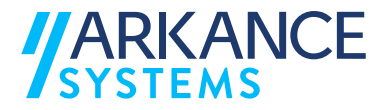

Ohessa muutama poiminto toiminnoista:

- *e2point.lsp* = Tekee esim. symbolin insertiopisteeseen pisteen oikealla symbolin z-arvolla.
- *Join2pl.lsp* = Yhdistää kaksi polylinea yhdeksi viivaksi.
- *mz.lsp* = Piirtää z-koron kuvaan osoitetusta pisteestä (esim. symbolin inserti pisteestä)
- *Pl2bl.lsp* = Piirtää polylinen vertexit kohdalle symbolin (KÄSKY PITÄÄ KIRJOITTAA COMMAND-LINELLE) VID\_PL2BL = piirtää halutun symbolin taitepisteisiin ja poistaa alkuperäisen viivan. VID\_PLZ = kirjoittaa koron viivalle (käyttäjä antaa)
- *Plinez.lsp* = Kirjoittaa polylinen vertexien kohdalle koron tekstinä.
- *pnt2symbol.lsp* = Muuttaa kuvassa olevat pisteet halutuksi symboliksi.
- *Symz.lsp* = Kirjoittaa valittujen symbolien korot tekstinä kuvaan.
- *ZM2PT.lsp* = Kirjoittaa kuvaan pisteen korkeustiedon. Käyttäjä voi valita, mikä on sallittu alin korkeustieto.

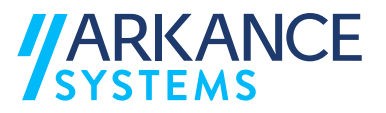

# **12.Yhteystiedot**

Arkance Systems Finland Oy Klovinpellontie 1-3 02180 ESPOO

Puhelin: 09 2313 2150 [info.fi@arkance-systems.com](mailto:info.fi@arkance-systems.com) [www.arkance-systems.fi](http://www.arkance-systems.fi/)

# Sähköpostiosoitteet:

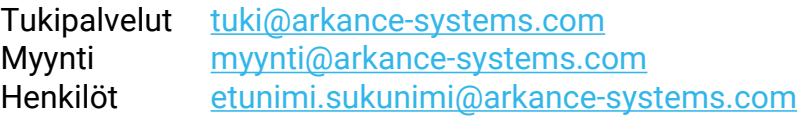